# **Dell P2418HT מדריך למשתמש**

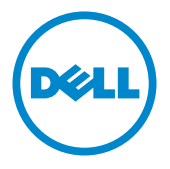

**מס' דגם: HT2418P דגם רגולטורי: HTt2418P**

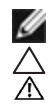

**הערה:** הערה מציינת מידע חשוב שיסייע לך לשפר את השימוש במחשב.

**זהירות: זהירות מציינת נזק פוטנציאלי לחומרה או איבוד נתונים במקרה של אי ציות להוראות. אזהרה: אזהרה מציינת סכנת נזק לרכוש, פציעה או מוות.**

**"זכויות יוצרים ©2017-2020 Inc Dell. כל הזכויות שמורות.** מוצר זה מוגן על ידי חוקי זכויות היוצרים והקניין הרוחני בארה""ב ובעולם.

TMDell והלוגו של Dell הם סימנים מסחריים של .Inc Dell בארה""ב ו/או בתחומי שיפוט נוספים. כל שאר הסימנים והשמות שמוזכרים כאן עשויים להיות סימנים מסחריים של בעליהם בהתאמה."

**2020 – 11 מהדורה 04A**

# **תוכן**

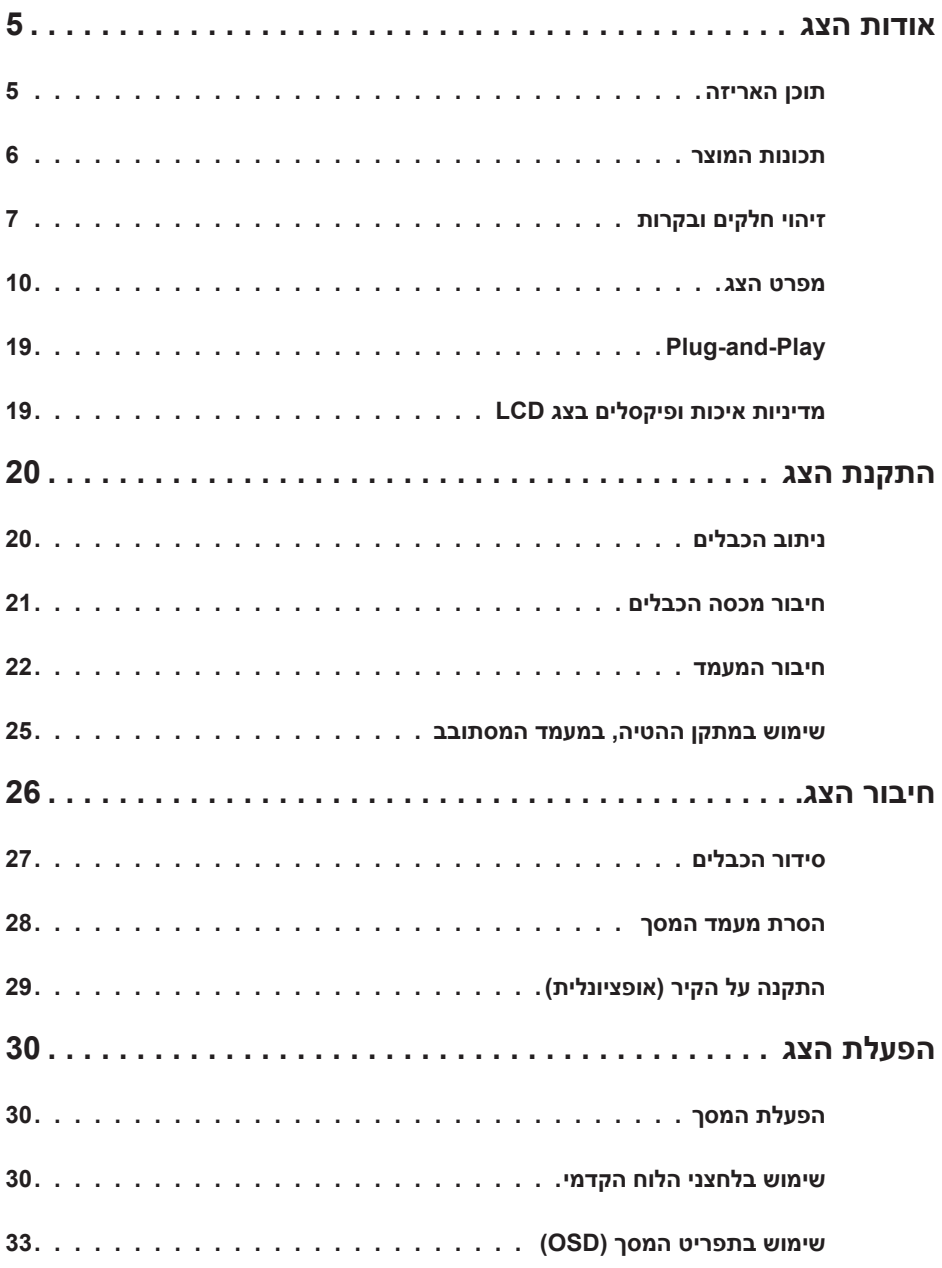

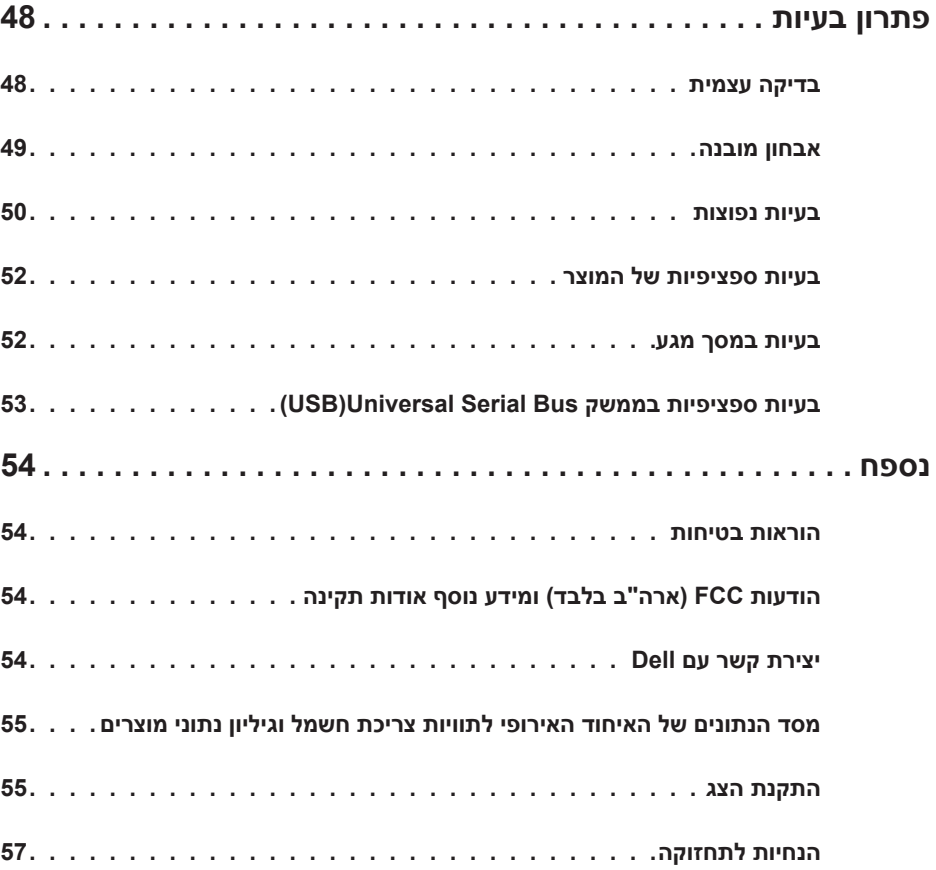

### **תוכן האריזה**

<span id="page-4-0"></span>הצג שרכשת מגיע עם כל הרכיבים המוצגים בהמשך. ודא שקיבלת את כל הרכיבים. אם חסר רכיב כלשהו, [צור קשר עם](#page-52-0) [Dell.](#page-52-0)

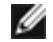

 **הערה:** חלק מהפריטים הם אופציונליים וייתכן שלא צורפו לצג. ייתכן שלא ניתן יהיה להשתמש בתכונות או במדיות מסוימות במדינות מסוימות.

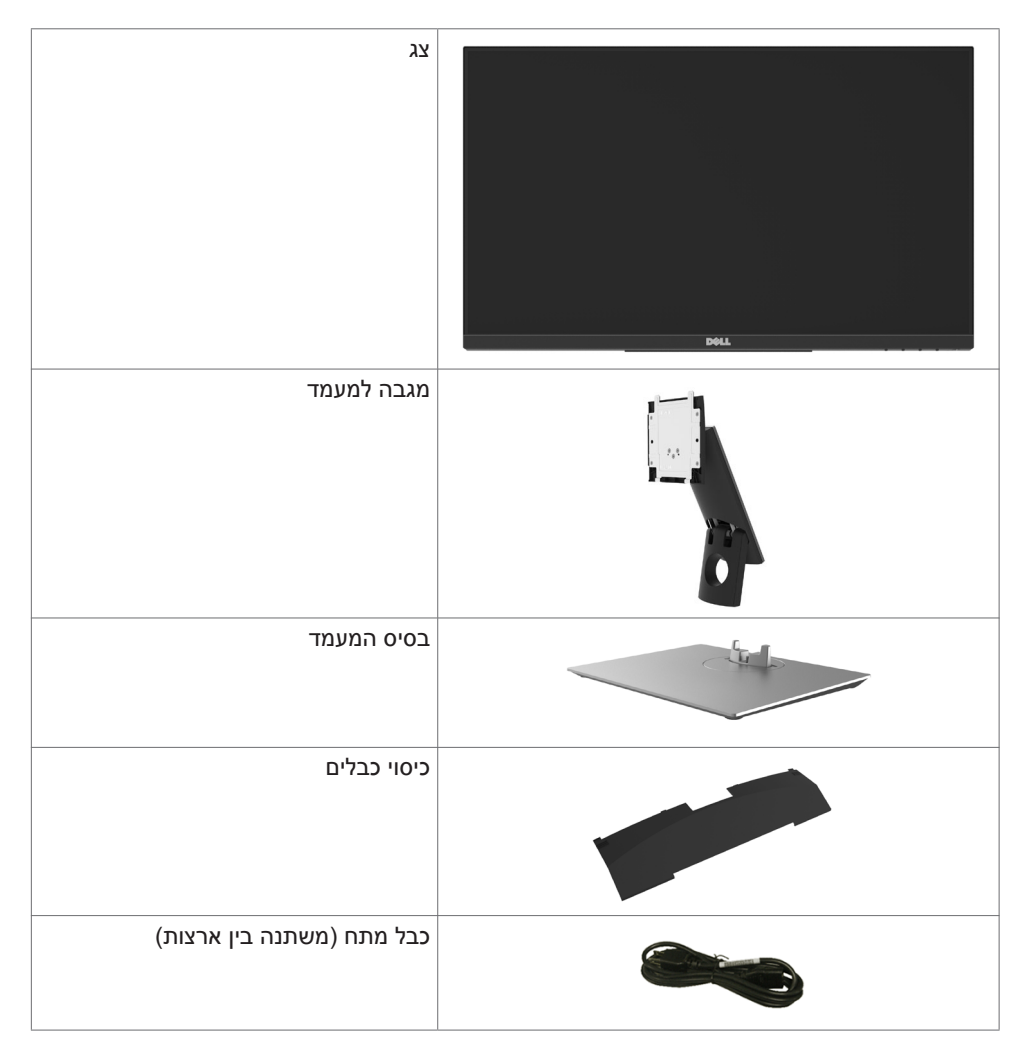

<span id="page-5-0"></span>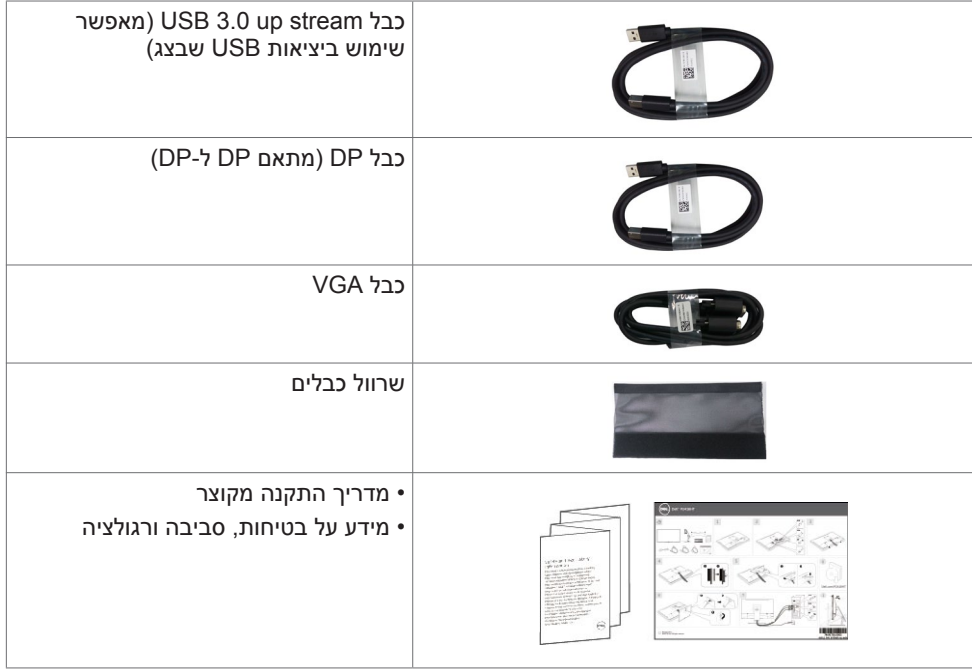

### **תכונות המוצר**

לצג השטוח **HT2418P Dell** תצוגת TFT LCD עם מטריצה פעילה ותאורת רקע מסוג LED. תכונות הצג כוללות:

- שטח צפייה במסך של 60.47 ס"מ )23.8 אינצ׳ים( )מדידה באלכסון(. רזולוציה של)יחס גובה-רוחב 16:9(1080x1920 עם תמיכה במסך מלא לרזולוציות נמוכות יותר.
	- יכולת כוונון הטיה וסיבוב.
	- \* מעמד נייד עם חורי התקנה של 100 מ""מ תואמי VESA (video electronics standards vESA association )המאפשר גמישות בפתרונות ההתקנה.
		- חיבור דיגיטלי נרחב עם HDMI ,VGA ,DP, ו3.0- USB השומר על המסך גם בעתיד.
			- יכולת "הכנס הפעל", מותנית בתמיכה במערכת.
	- שיפור הנוחות לעיניים באמצעות מסך ללא הבהוב ותכונת ComfortView שממזערת את פליטת האור הכחול.
		- כיווני הגדרות באמצעות תפריט תצוגה )OSD )להתקנה קלה ושיפור המסך.
			- חריץ נעילת אבטחה.
			- תומך גם ביכולת ניהול נכסים.
			- זכוכית נטולת ארסן ונטולת כספית ללוח בלבד.
			- מד צריכה שמציג את רמת צריכת החשמל על ידי המסך בזמן אמת.
				- ≥ W0.3 במצב המתנה.

# **זיהוי חלקים ובקרות**

## **מבט קדמי**

<span id="page-6-0"></span>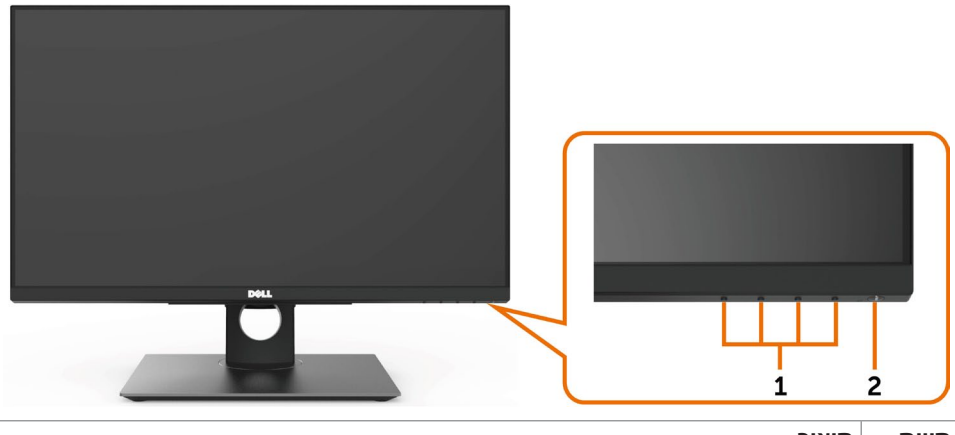

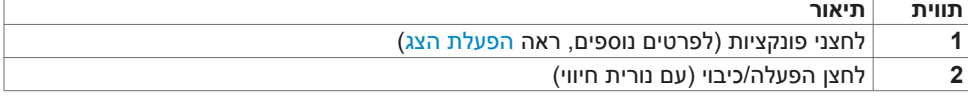

#### **מבט מאחור**

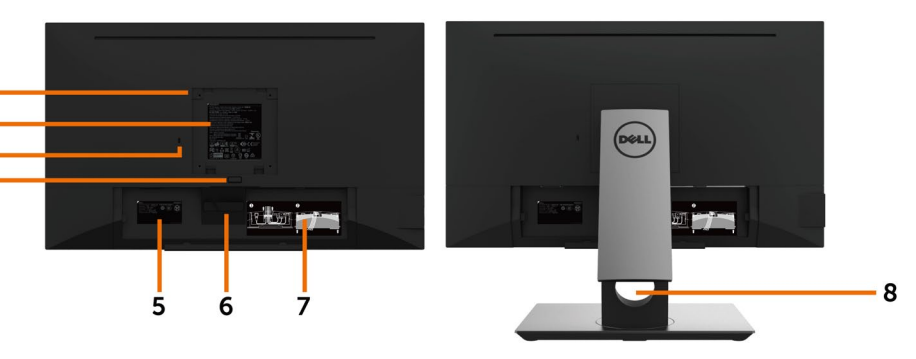

 $\mathbf{1}$  $\overline{2}$ 

 $\frac{1}{3}$ .

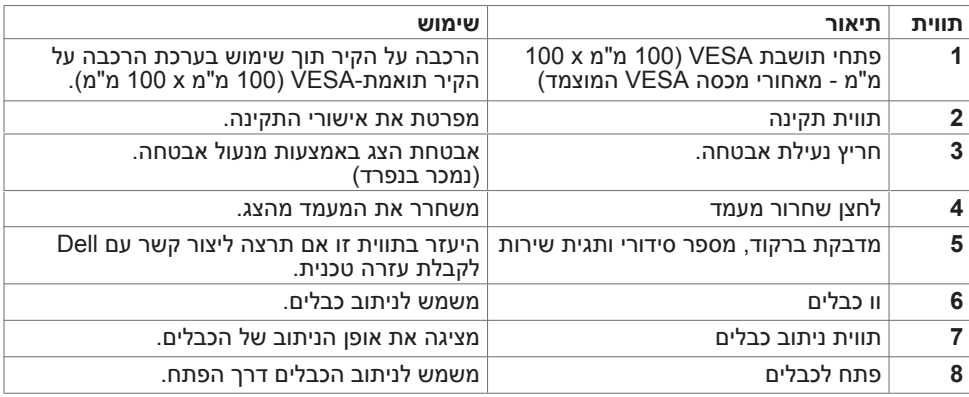

**מבט מהצד**

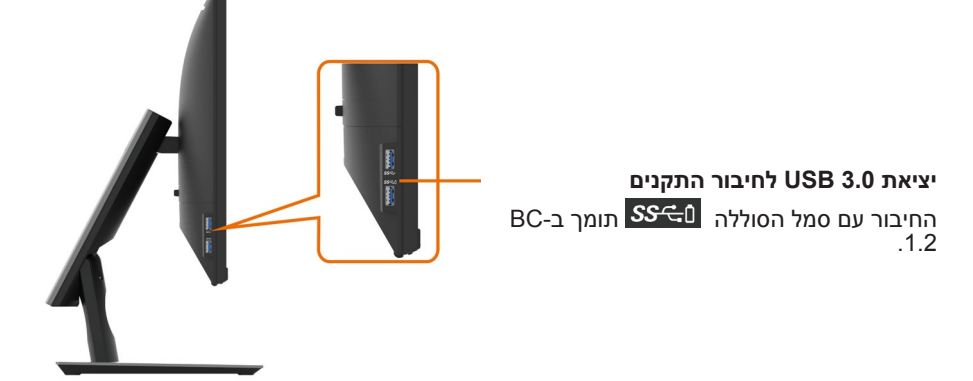

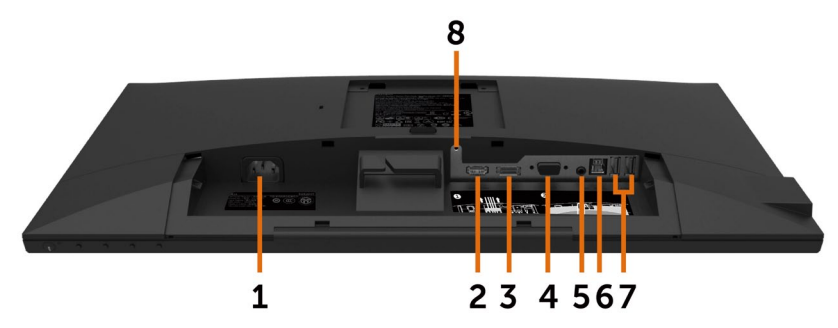

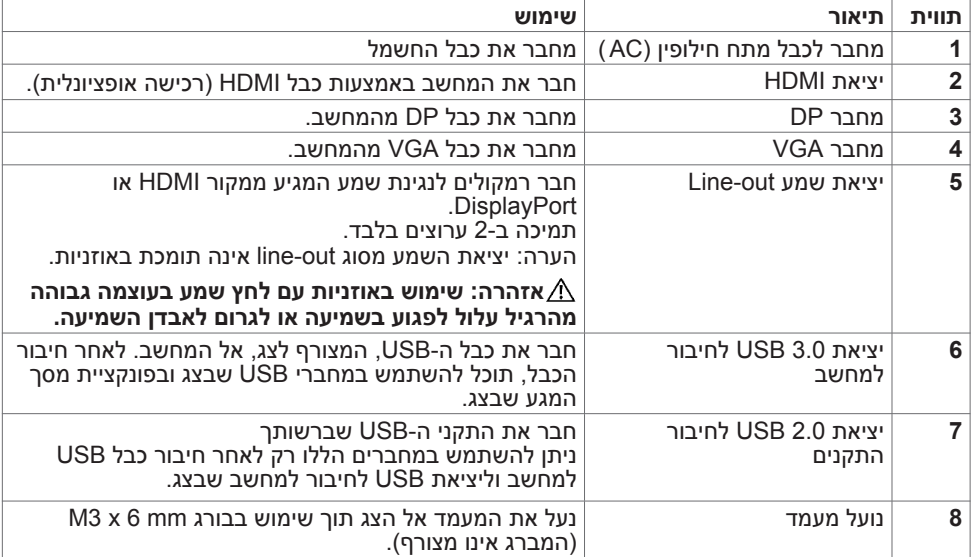

### **מפרט הצג**

<span id="page-9-0"></span>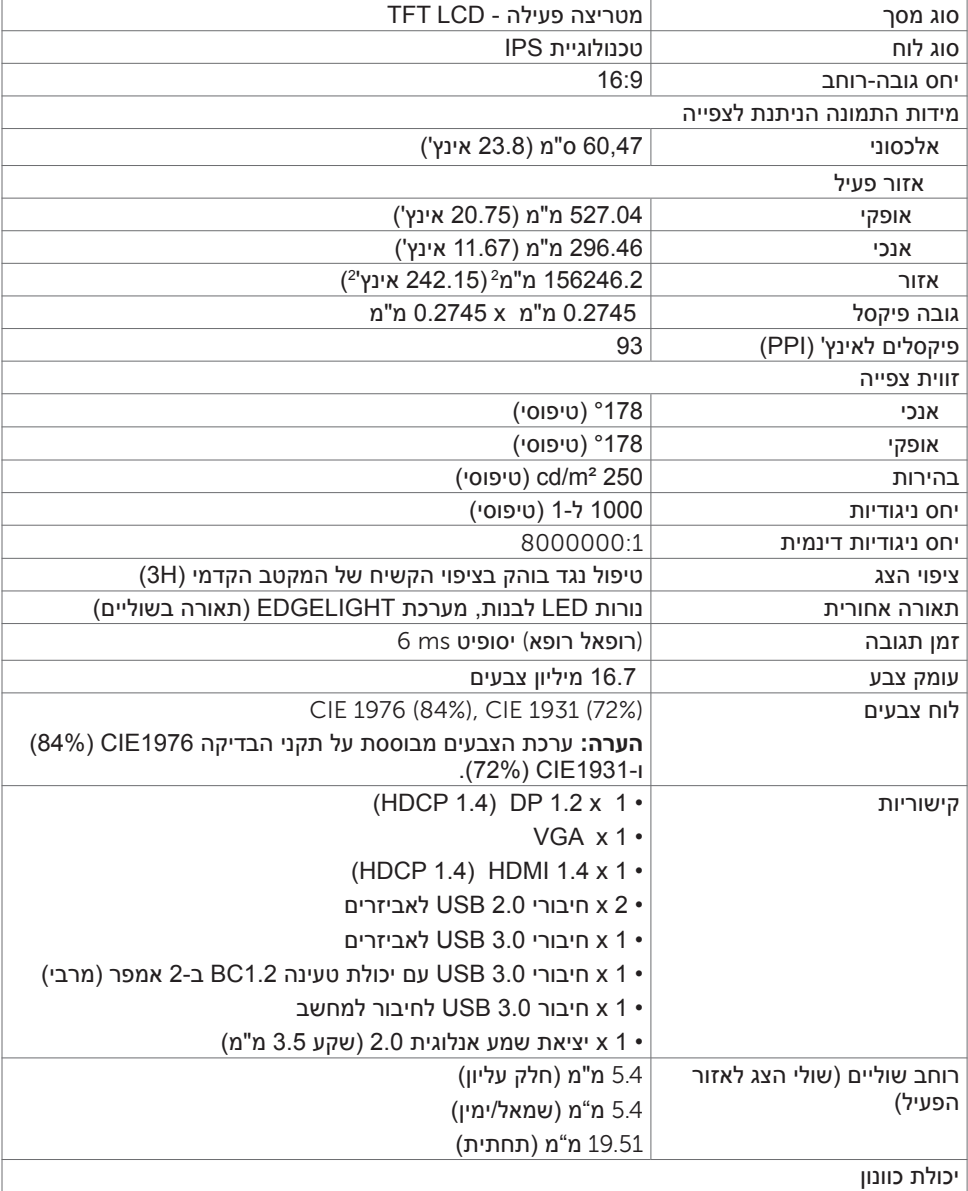

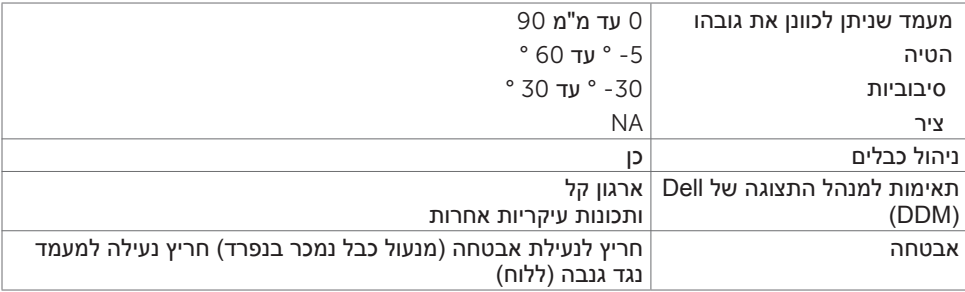

#### **גע**

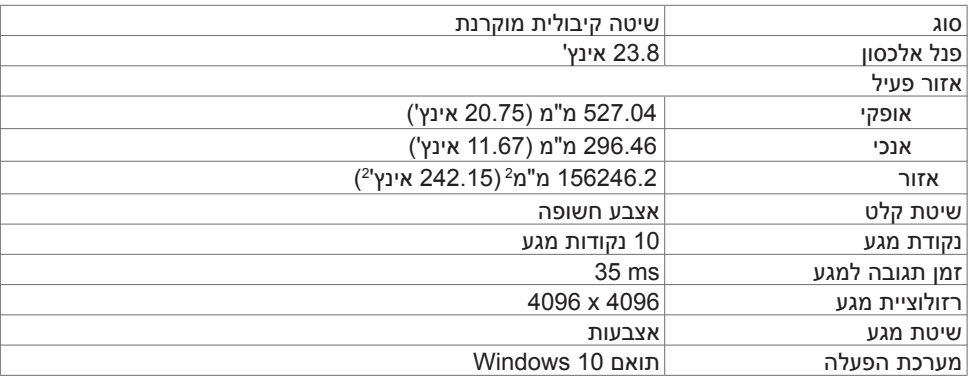

### **מפרטי רזולוציות**

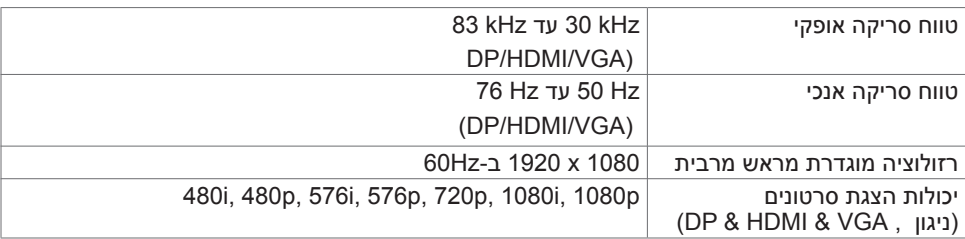

### **מצבי תצוגה מוגדרים מראש**

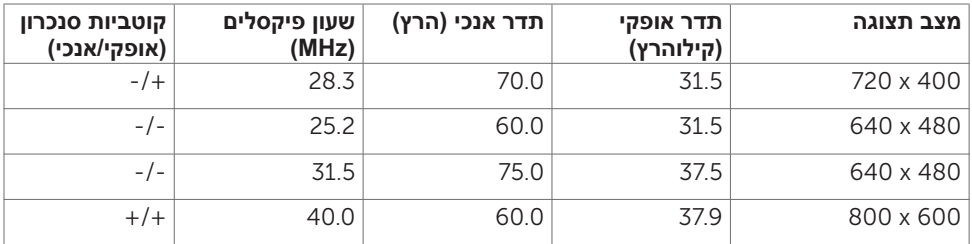

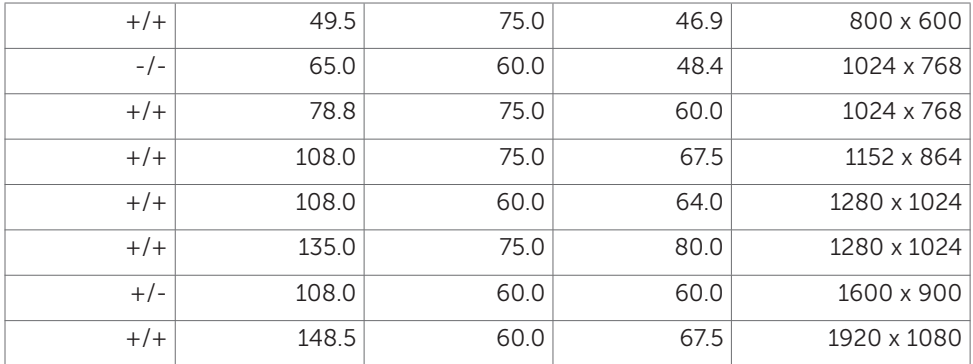

#### **מפרט חשמלי**

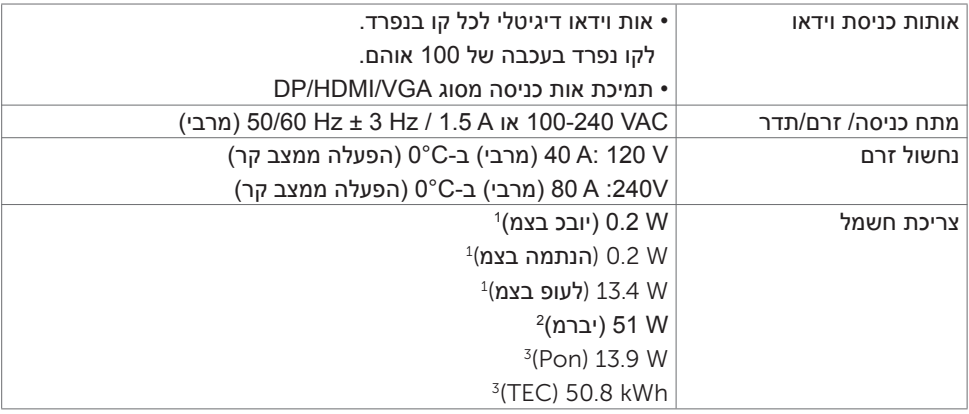

<sup>1</sup> כמוגדר בתקנים 2019/2021 EU ו2019/2013- EU.

<sup>2</sup> הגדרות בהירות וניגודיות מרביות עם טעינה בהספק המרבי בכל חיבורי ה-USB.

3 Pon: צריכת חשמל במצב פעיל כפי שמוגדר ב-8.0 Energy Star 8.0.

3 Pon: סה"**כ צריכת חשמל בקווט"ש כפי שמוגדר ב**-8.0 Energy Star.

מסמך זה מובא למטרות מידע בלבד ומבוסס על ביצועים במעבדה. ביצועי המוצר בפועל עשויים להיות שונים, בהתאם לתוכנה, לרכיבים ולציוד ההיקפי שרכשת ואין כל התחייבות לעדכן את המידע הזה. בהתאם לכך, אין להסתמך על המידע הזה בעת קבלת ההחלטה בנוגע לעמידות חשמלית או כל החלטה אחרת. לא מוענקת כל אחריות בנוגע לדיוק או לשלמות המידע, בין אם .באופן מפורש או מרומז

**הערה:** לצג יש אישור **STAR ENERGY.**

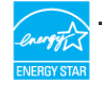

עם הגדרות ברירת המחדל של היצרן, מוצר זה תואם לתקני תוכנית STAR ENERGY. ניתן לשחזר את הגדרות ברירת המחדל של היצרן באמצעות הפונקציה "Reset Factory( "איפוס להגדרות היצרן( בתפריט המסך. שינוי של הגדרות ברירת המחדל של היצרן או הפעלה של תכונות נוספות עשויים להגדיל את צריכת החשמל ובכך לעבור את הערכים המוגדרים בתוכנית STAR ENERGY.

#### **מאפיינים פיזיים**

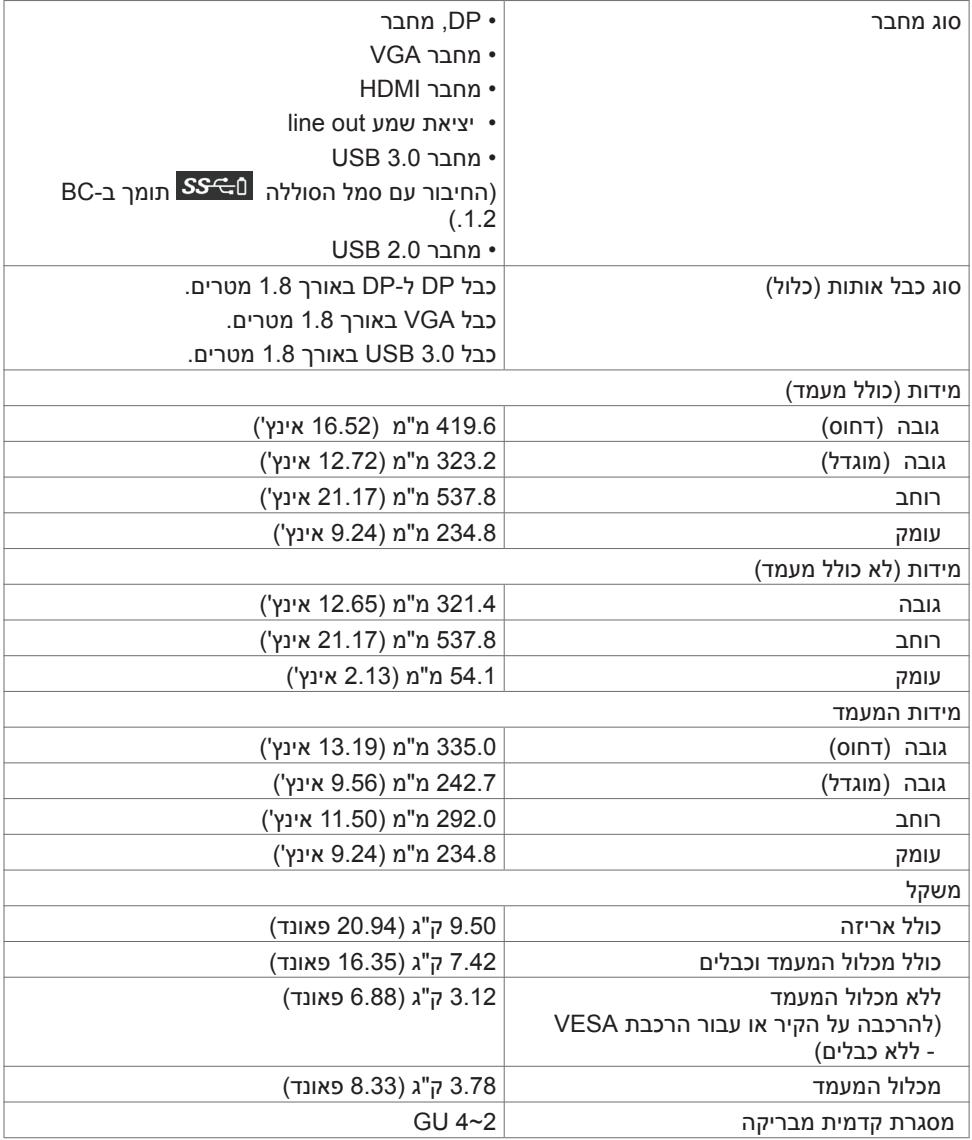

#### **תנאי סביבה**

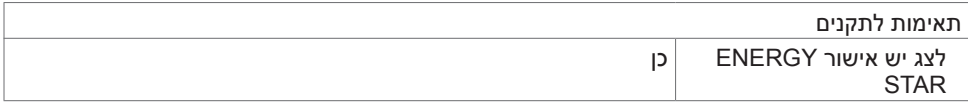

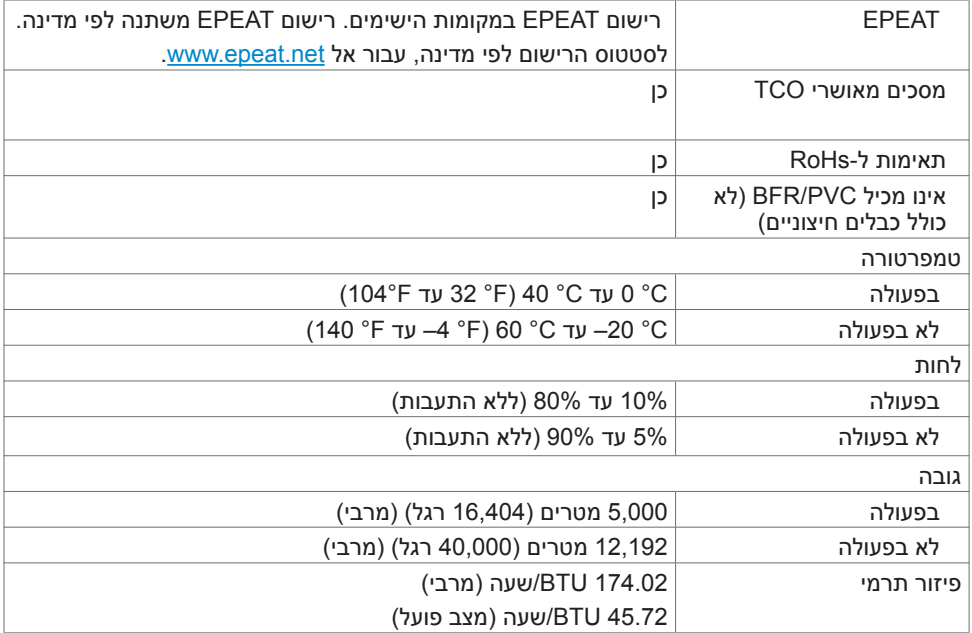

### **הקצאות פינים**

**יציאת DP**

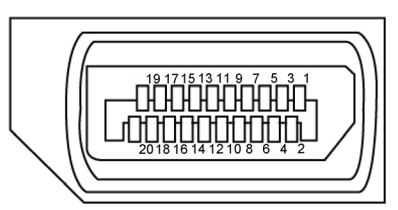

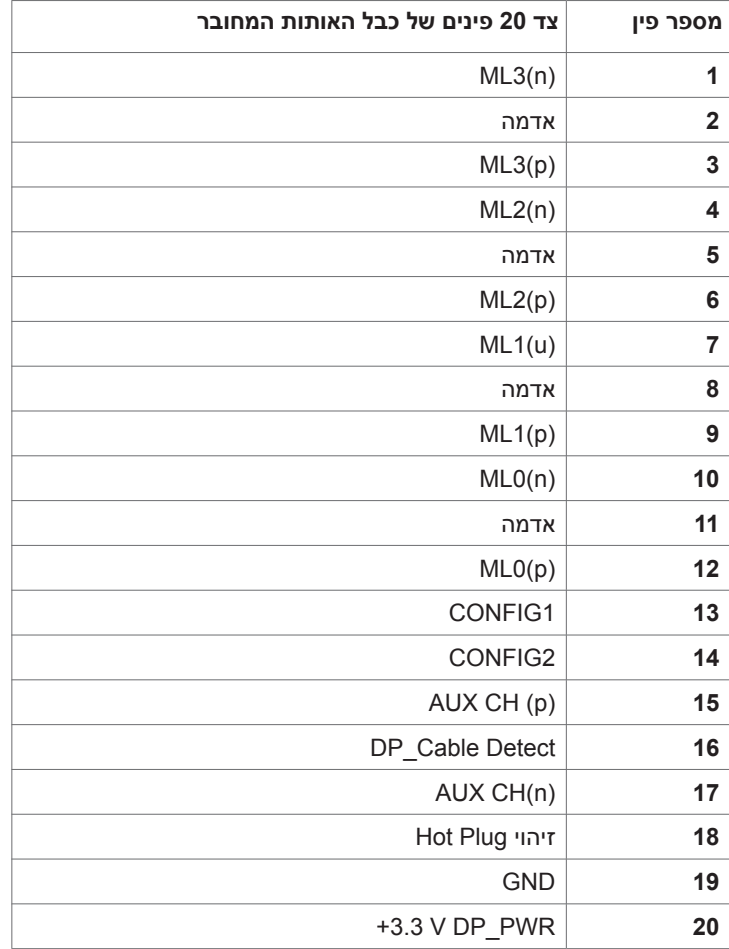

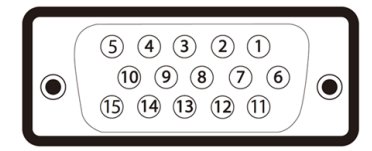

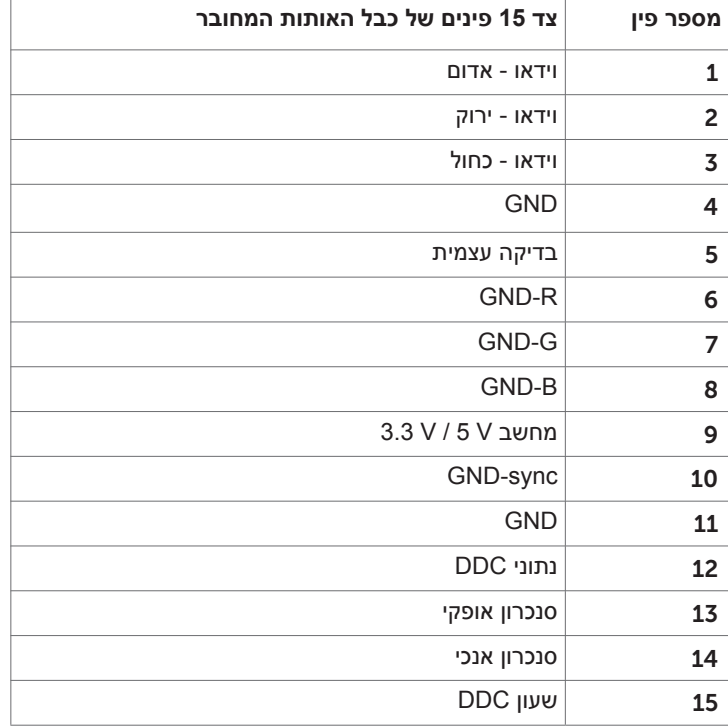

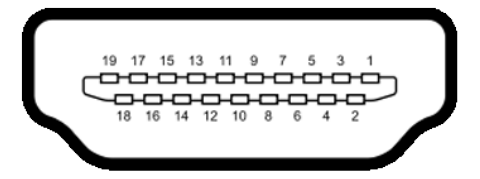

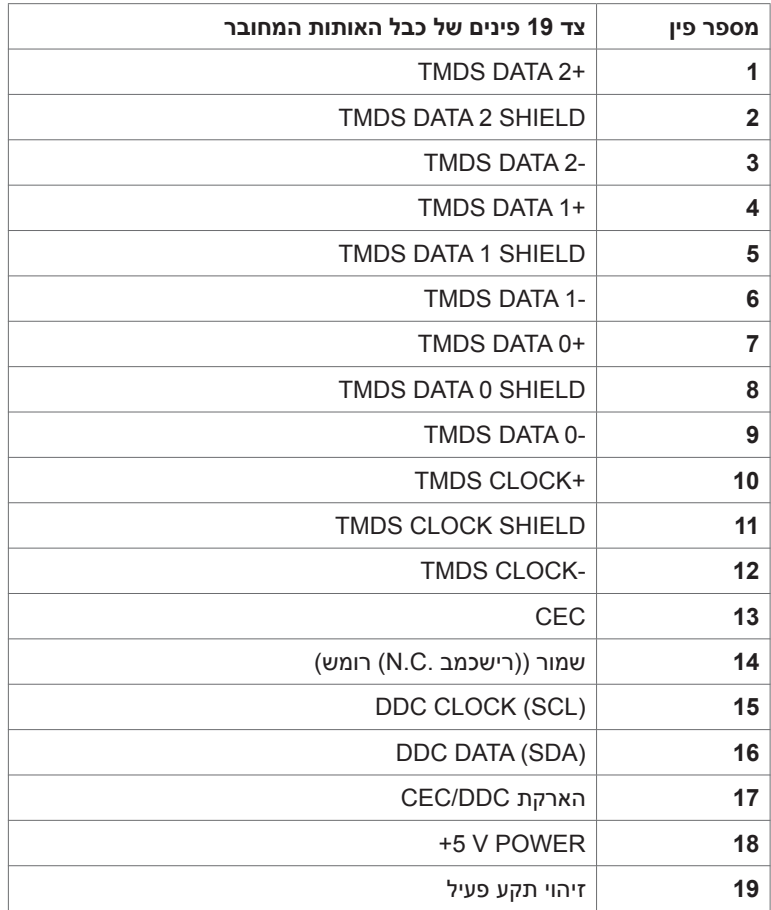

#### **אפיק טורי אוניברסלי )USB(**

בסעיף זה תקבל פרטים אודות יציאות ה-USB הזמינות בצג.בסעיף זה תקבל פרטים אודות יציאות ה-USB הזמינות בצג.

 **הערה:** עד A2 ביציאת USB( חיבור עם סמל סוללה ( לחיבור התקנים תואמים ל1.2- BC ; עד A0.9 ביציאות ה- 2 USB האחרות לחיבור התקנים.

במחשב שברשותך ישנן יציאות ה-USB הבאות:

- 1 3.0 USB לחיבור למחשב בחלק התחתון
- 2 2.0 USB לחיבור להתקנים בחלק התחתון
	- 2 3.0 USB לחיבור להתקנים צד שמאל

חיבור לטעינת חשמל - החיבורים בעלי סמל הסוללה <mark>SS<sup>-</sup>C. תומכים בטעינת חשמל מהירה אם ההתקן</mark> תואם ל-BC 1.2.

**הערה:** חיבורי ה-USB של הצג פועלים רק כשהצג דולק או במצב המתנה. אם מכבים את הצג ולאחר מכן מדליקים אותו, האביזרים ההיקפיים המחוברים עשויים להזדקק למספר שניות כדי לחדש את הפעולה הרגילה שלהם.

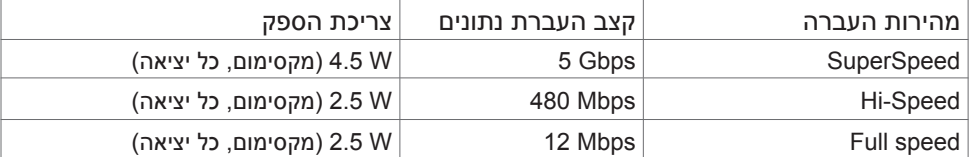

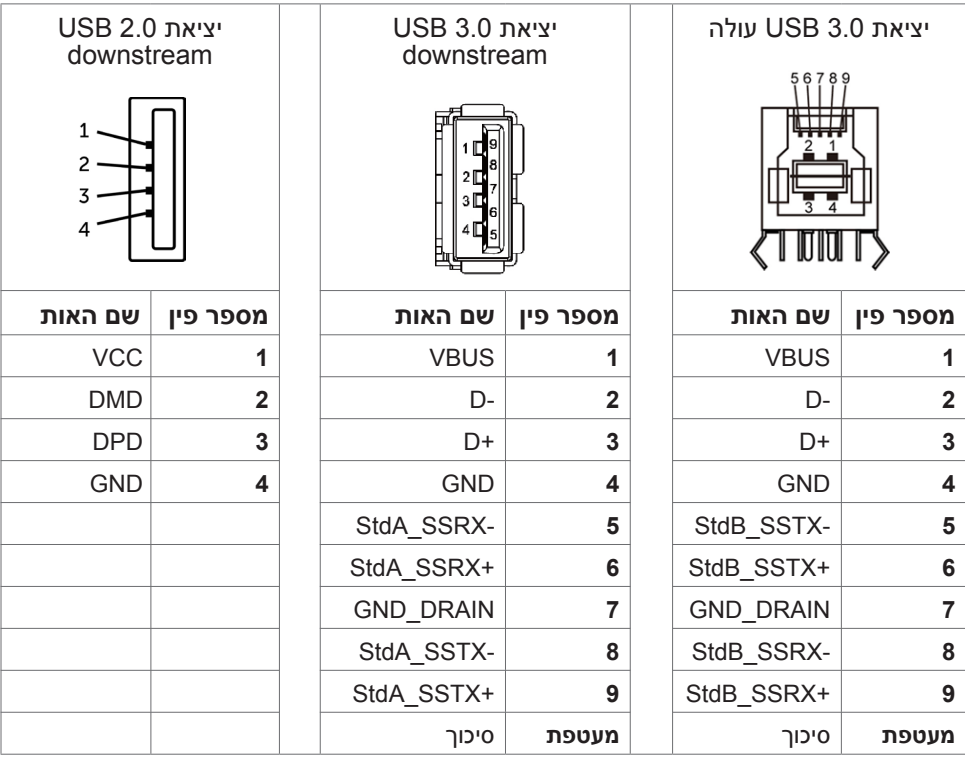

## **Plug-and-Play**

<span id="page-18-0"></span>תוכל להתקין את הצג בכל מערכת תואמת "הכנס הפעל". הצג יספק למחשב באופן אוטומטי את נתוני זיהוי התצוגה המורחב )EDID )תוך שימוש בפרוטוקולי ערוץ נתוני תצוגה )DDC), ויאפשר למערכת להגדיר את עצמה ולמטב את הגדרות הצג. ברוב המקרים, התקנת הצג תתבצע אוטומטית; ניתן לבחור הגדרות שונות לפי הצורך. לפרטים נוספים אודות שינוי הגדרות הצג, ראה [הפעלת הצג](#page-29-0).

## **מדיניות איכות ופיקסלים בצג LCD**

פעמים רבות במהלך הייצור של צג LCD פיקסל אחד או יותר מתקבעים במצב שאינו ניתן לשינוי. קשה להבחין בפיקסלים הללו והם אינם משפיעים על האיכות או על היכולת להשתמש בתצוגה. למידע נוסף על מדיניות הפיקסלים של Dell, גלוש לאתר התמיכה של Dell בכתובת: http://www.dell.com/support/monitors.

### **התקנת הצג**

### **ניתוב הכבלים**

<span id="page-19-0"></span> **זהירות: הנח את המסך על גבי משטח ישר, נקי ורך כדי למנוע שריטות למשטח התצוגה.**

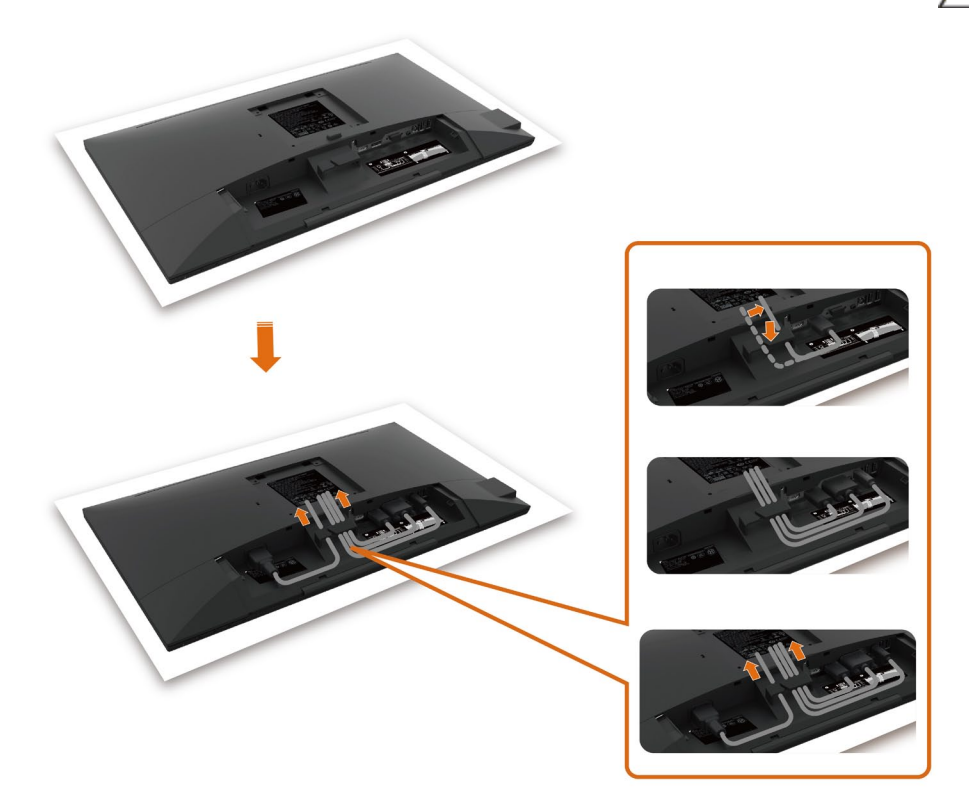

- הוצא את כיסוי המגן של הצג והנח את הצג עם הפנים כלפי מטה.
	- לניתוב הכבלים:
- .1חבר את כבל DP למחבר DP( עיין בפרק [חיבור הצג\(](#page-25-0), לחץ על הצד הארוך של וו הכבלים ודחוף את הכבל לתוכו מלמעלה למטה.
	- .2חזור על שלב 1 כדי לחבר את כבלי USB/VGA למחבר המתאים ולארגן את הכבלים.
		- .3 לבסוף, הכנס את כבל החשמל וסדר אותו והדק את כל הכבלים כמוצג לעיל.

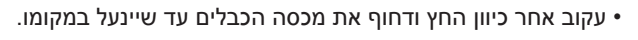

 הנח את מכסה הכבלים על חריץ הכרטיסים.

<span id="page-20-0"></span>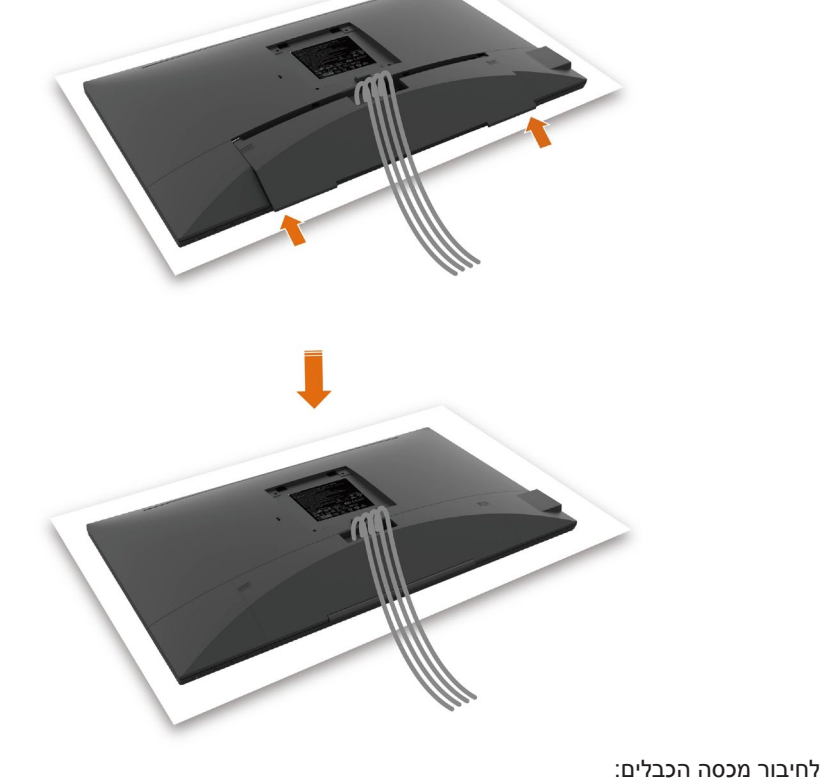

### **חיבור המעמד**

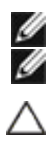

**הערה:** המגבה למעמד ובסיס המעמד אינם מחוברים כשהמסך נשלח מהמפעל.

<span id="page-21-0"></span> **הערה:** התהליך המוסבר בהמשך מתאים למעמד הרגיל. אם רכשת מעמד אחר, עיין במסמכים שצורפו למעמד שקנית כדי להבין כיצד להתקינו.

 **זהירות: הנח את המסך על גבי משטח ישר, נקי ורך כדי למנוע שריטות למשטח התצוגה.**

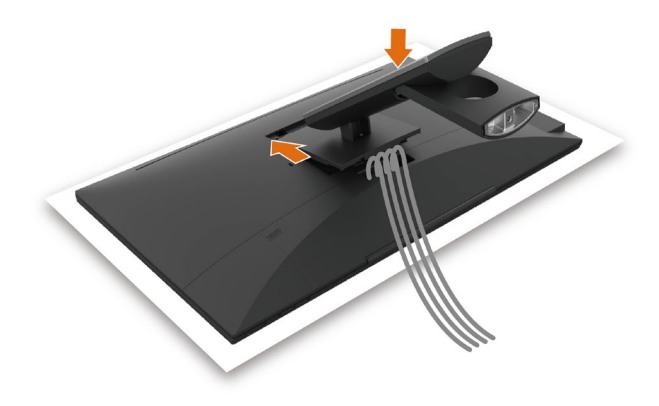

לחיבור מעמד הצג:

- הכנס את שתי הלשוניות שבחלק העליון של המעמד לחריצים שבגב הצג.
	- לחץ מטה על המעמד עד שיגיע למקומו בנקישה.

<span id="page-22-0"></span>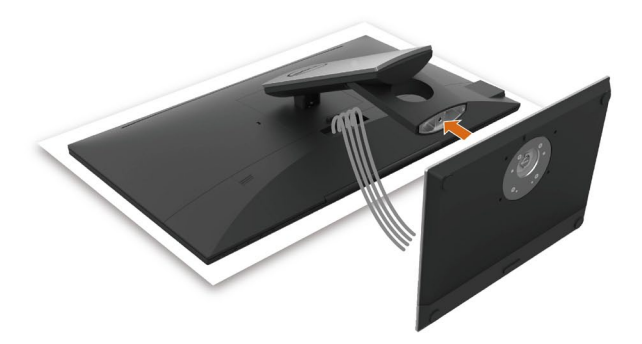

 • החזק את בסיס המעמד כשסימן המשולש ▲ פונה כלפי מעלה.

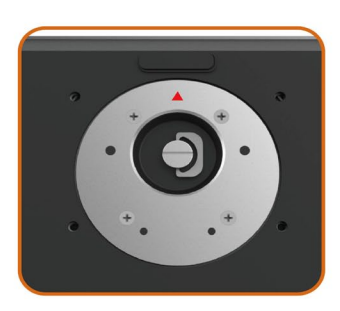

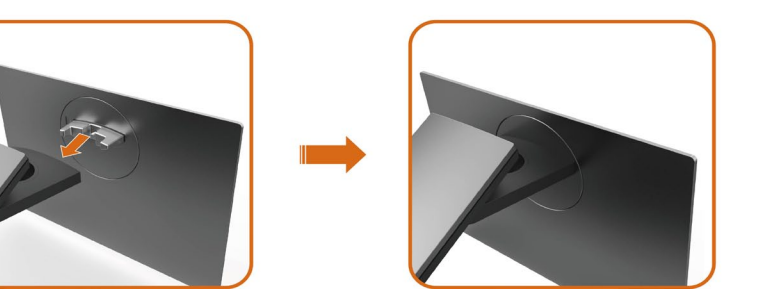

- יישר את הפינים של בסיס המעמד מול החריצים התואמים במעמד.
	- הכנס את הפינים של בסיס המעמד אל תוך החריצים במעמד.

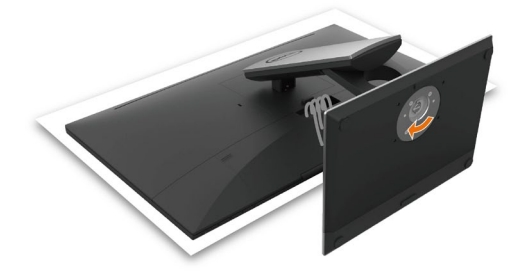

- הרם את הידית המתברגת וסובב את הבורג בכיוון השעון.
- 
- אחרי הידוק הבורג עד הסוף, קפל את הידית המתברגת אל

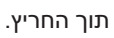

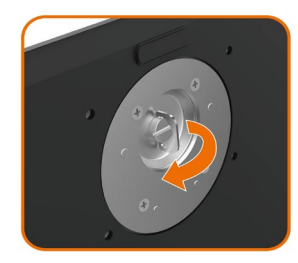

## **שימוש במתקן ההטיה, במעמד המסתובב**

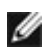

<span id="page-24-0"></span> **הערה:** מוצר זה מיועד לשימוש עבור צג עם מעמד. במידה ורכשת מעמד אחר, עיין במדריך ההתקנה שלו לקבלת הוראות התקנה.

#### **ההטיה**

כאשר המעמד מחובר אל הצג, תוכל להטות את הצג לקבלת זווית הצפייה הנוחה ביותר.

 $+60^{\circ}$  ~ $-5$  זווית הטיה בין 5-

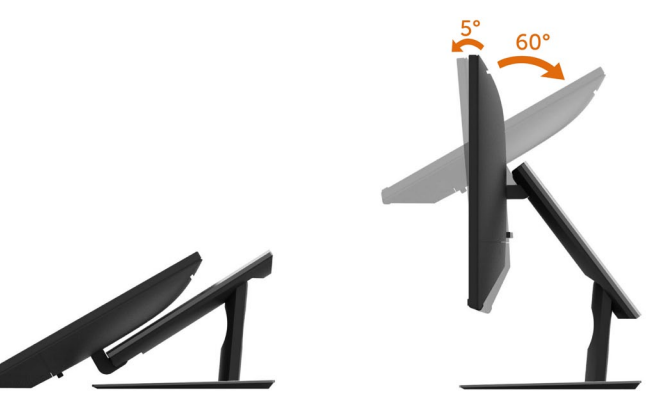

#### **במעמד המסתובב**

זווית סיבוב בין +30° ~ .-30°

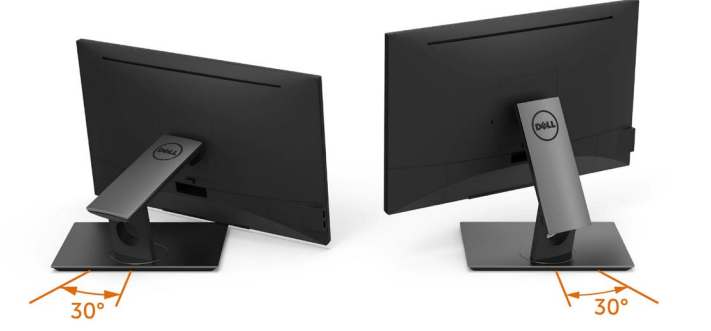

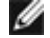

**הערה:** המעמד מגיע נפרד מהצג.

### **חיבור הצג**

#### <span id="page-25-0"></span> **אזהרה:לפני שתתחיל בביצוע הפעולות המתוארות בסעיף זה, פעל לפי [הוראות הבטיחות](#page-52-0).**

לחיבור הצג אל המחשב:

- **1** כבה את המחשב.
- **2** חבר כבלHDMI/DP-DP/VGA/USB מהמסך למחשב.
	- **3** הדלק את המסך.
- **4** בחר את מקור התמונה הנכון בתפריט של OSD Monitor והדלק את המחשב.

#### **חיבור צג אחד**

### **חיבור כבל HDMI( רכישה אופציונלית(**

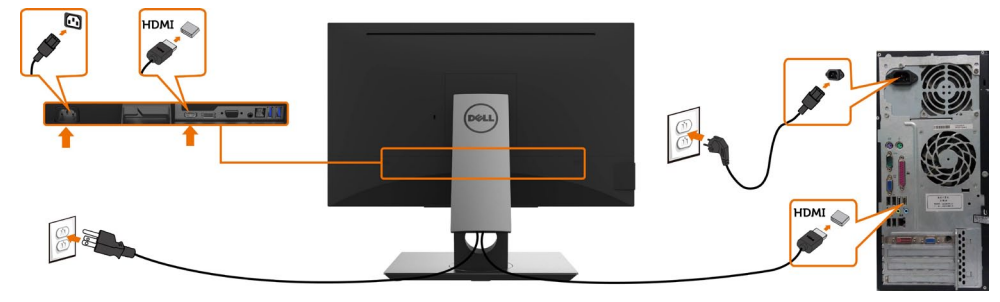

**חיבור כבל DP) DP - DP)**

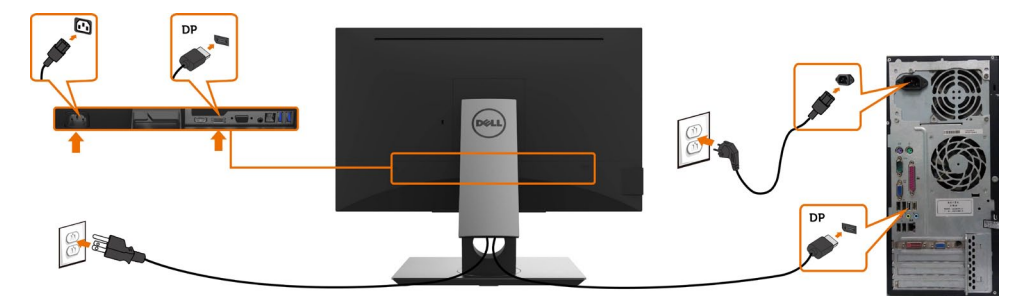

### **חיבור כבל VGA**

<span id="page-26-0"></span>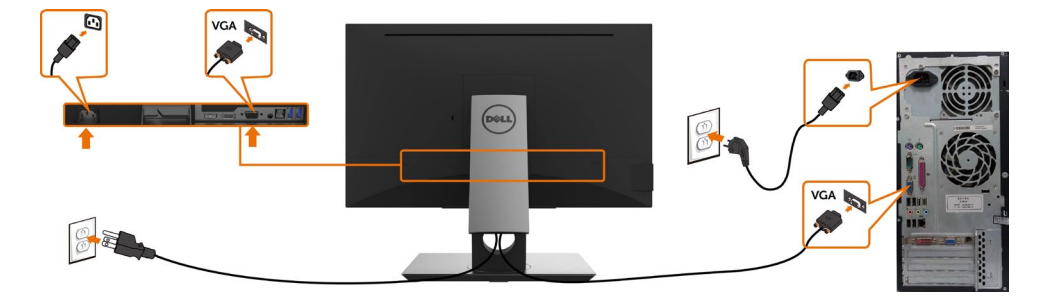

**חיבור כבל USB**

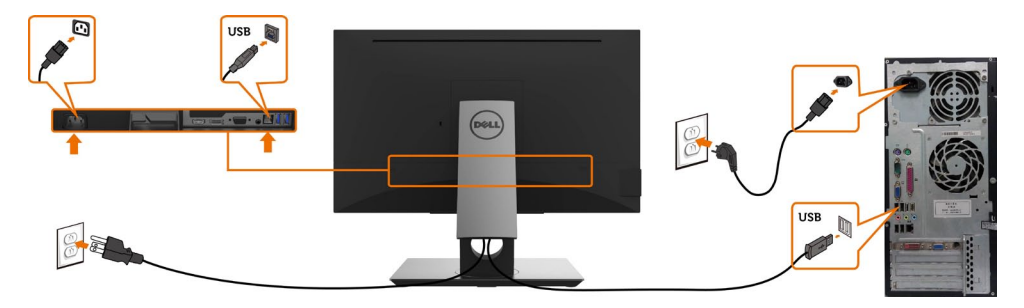

**סידור הכבלים**

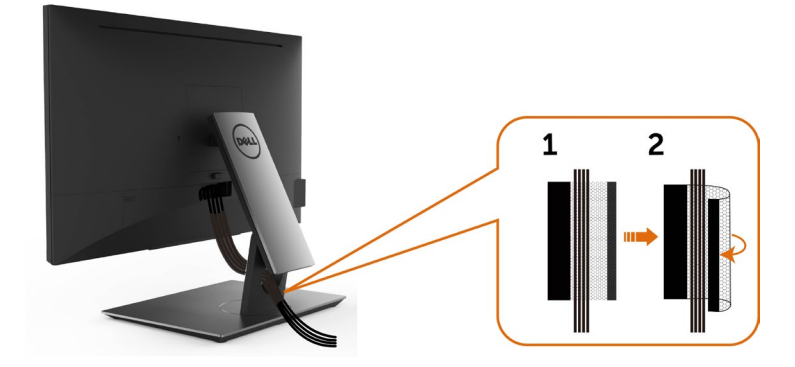

לאחר חיבור כל הכבלים הנחוצים אל הצג ואל המחשב, )לחיבור הכבלים, **[ראה חיבור הצג](#page-25-0)**( סדר את הכבלים כפי שמוצג למעלה.

### **הסרת מעמד המסך**

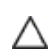

Ø

<span id="page-27-0"></span>**זהירות: ודא שהצג מונח על משטח נקי ורך כדי שלא לשרוט את תצוגת ה-LCD במהלך הסרת המעמד.**

**הערה:** התהליך המוסבר בהמשך מתאים למעמד הרגיל. אם רכשת מעמד אחר, עיין במסמכים שצורפו למעמד שקנית כדי להבין כיצד להתקינו.

להסרת המעמד:

- **1** הנח את המסך על גבי מטלית רכה או כרית.
- **2** לחץ והחזק את לחצן השחרור של המעמד.
	- **3** הרם את המעמד והרחק אותו מהצג.

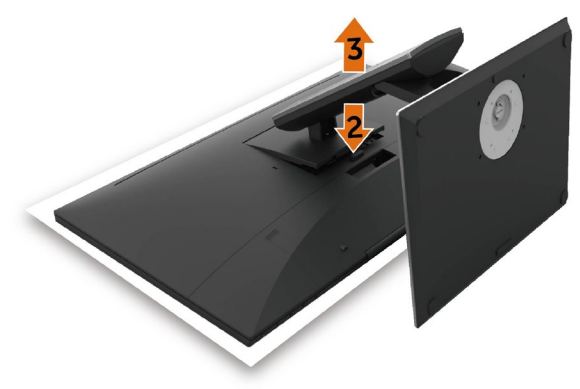

## **התקנה על הקיר )אופציונלית(**

<span id="page-28-0"></span>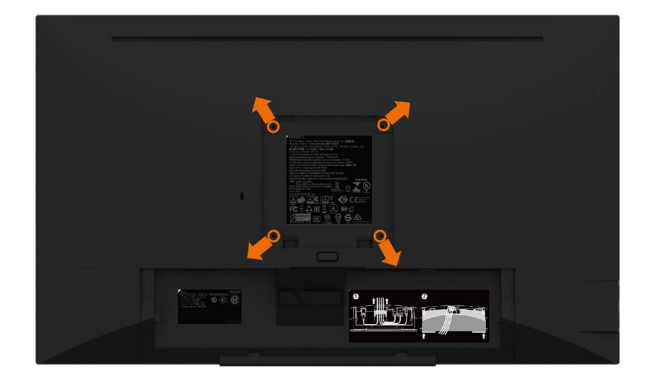

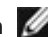

**הערה:** השתמש בבורגי 4M x 10 מ"מ כדי לחבר את המסך לערכת החיבור לקיר.

עיין בהוראות שצורפו לערכת החיבור לקיר תואמת VESA.

- **1** הנח את הצג על מטלית רכה, על כרית או על שולחן שטוח ויציב.
	- **2** הסר את המעמד.
- **3** השתמש במברג עם ראש פיליפס כדי להוציא את ארבעת הברגים שמהדקים את מכסה הפלסטיק.
	- **4** חבר את תושבת ההתקנה מערכת ההתקנה על הקיר לצג.
	- **5** התקן את הצג על הקיר לפי ההוראות המצורפות לערכת ההתקנה של הקיר.

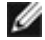

**הערה:** לשימוש רק עם לוחית תלייה מאושרת UL או CSA או GS עם יכולת תמיכה במשקל/עומס מינימלי של 3.12 ק"ג (6.88 פאונד).

**הפעלת המסך** לחץ כדי להפעיל את הצג.

<span id="page-29-0"></span>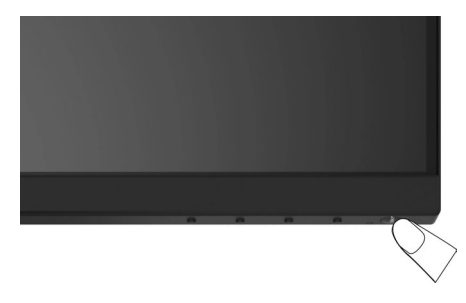

## **שימוש בלחצני הלוח הקדמי**

לחץ על הלחצנים שבחזית הצג כדי לשנות את מאפייני התמונה המוצגת. בעת השימוש בלחצנים האלה לכוונון המאפיינים, הערכים המספריים של המאפיינים יוצגו במסך כשהם משתנים.

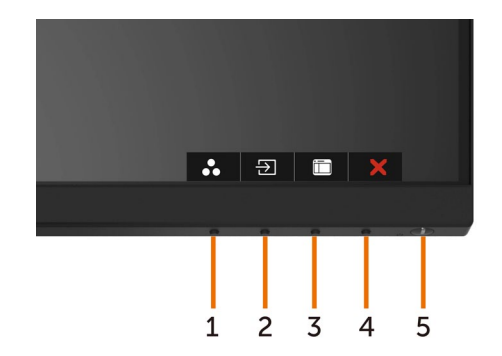

<span id="page-30-0"></span>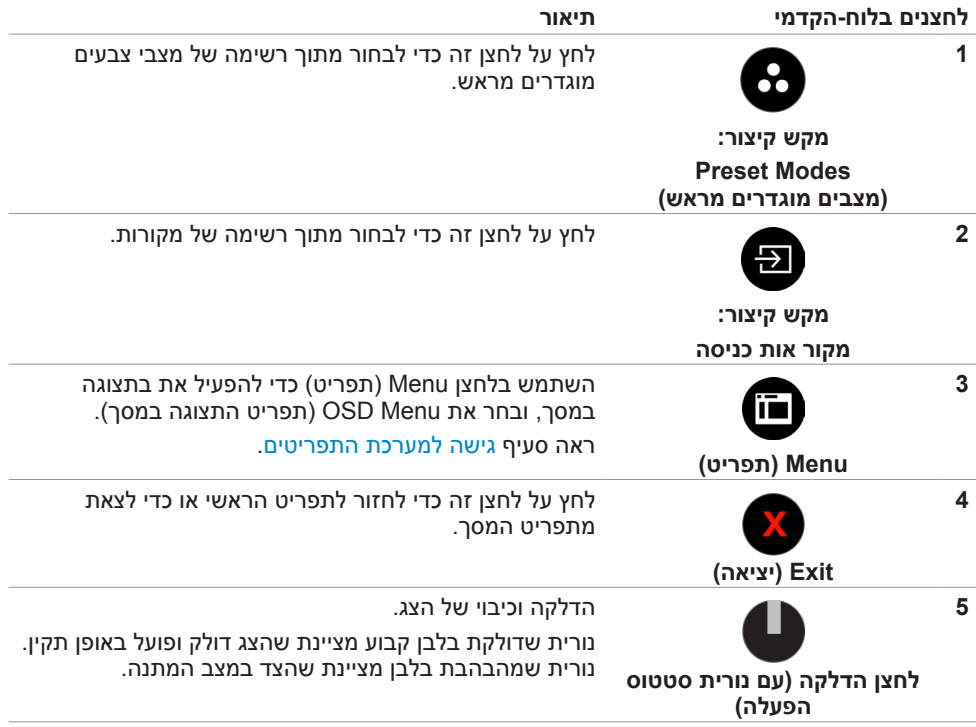

### **הקדמי ‐לחצנים בלוח**

לחץ על המקשים שבחזית הצג כדי לשנות את הגדרות התמונה.

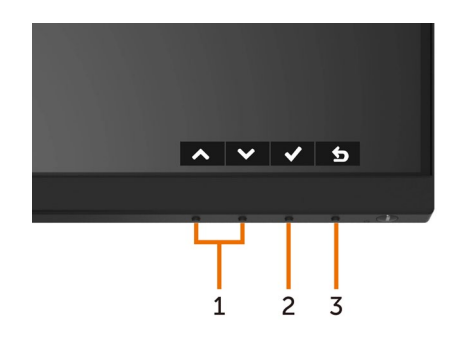

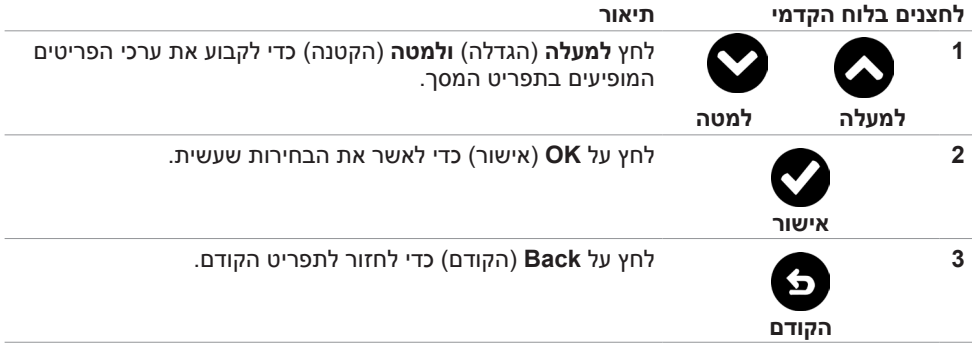

## **שימוש בתפריט המסך )OSD)**

#### **גישה למערכת התפריטים**

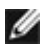

<span id="page-32-0"></span>**הערה:** כל שינוי שתבצע בתפריט המסך יישמר אוטומטית אם תעבור אל תפריט אחר, אם תצא מהתפריט או אם תמתין עד שתפריט המסך ייעלם.

**1** לחץ כדי לפתוח את תפריט המסך וכדי להציג את התפריט הראשי.

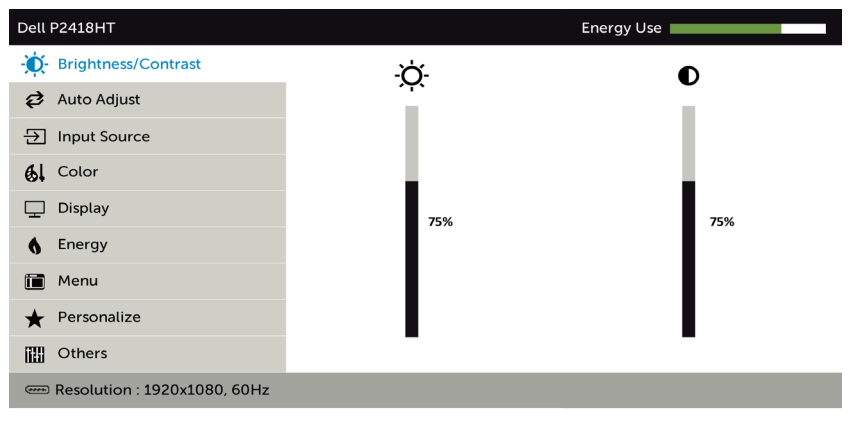

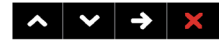

- **2** לחץ על הלחצנים ו- כדי לעבור בין האפשרויות. כשאתה עובר בין הסמלים, שם האפשרות הנוכחית מסומן.
	- **3** לחץ פעם אחת על או על או על כדי להפעיל את האפשרות המסומנת.
		- **4** לחץ על ועל כדי לבחור בפרמטר הרצוי.
- **5** לחץ כדי לעבור לסרגל הגלילה, ולאחר מכן לחץ או בהתאםלחיוויים שבמסך, כדי לבצע את השינויים הרצויים.
	- **6** לחץ על לחזרה לתפריט הקודם או על לאישור ולחזרה לתפריט הקודם.

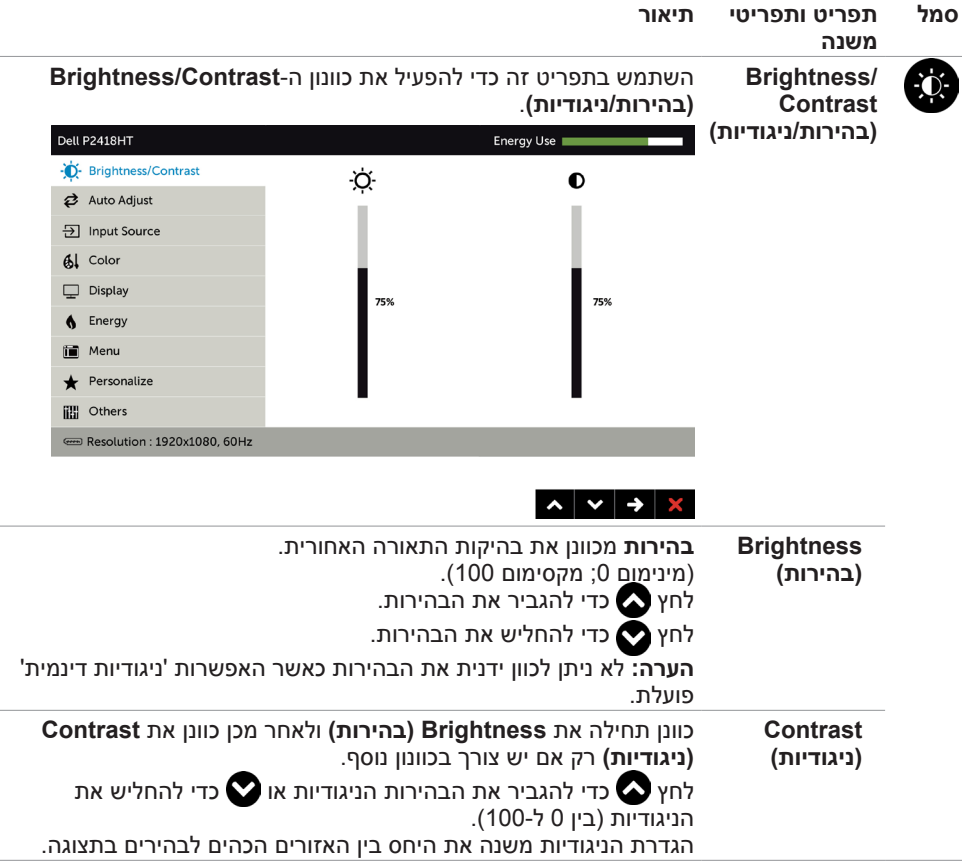

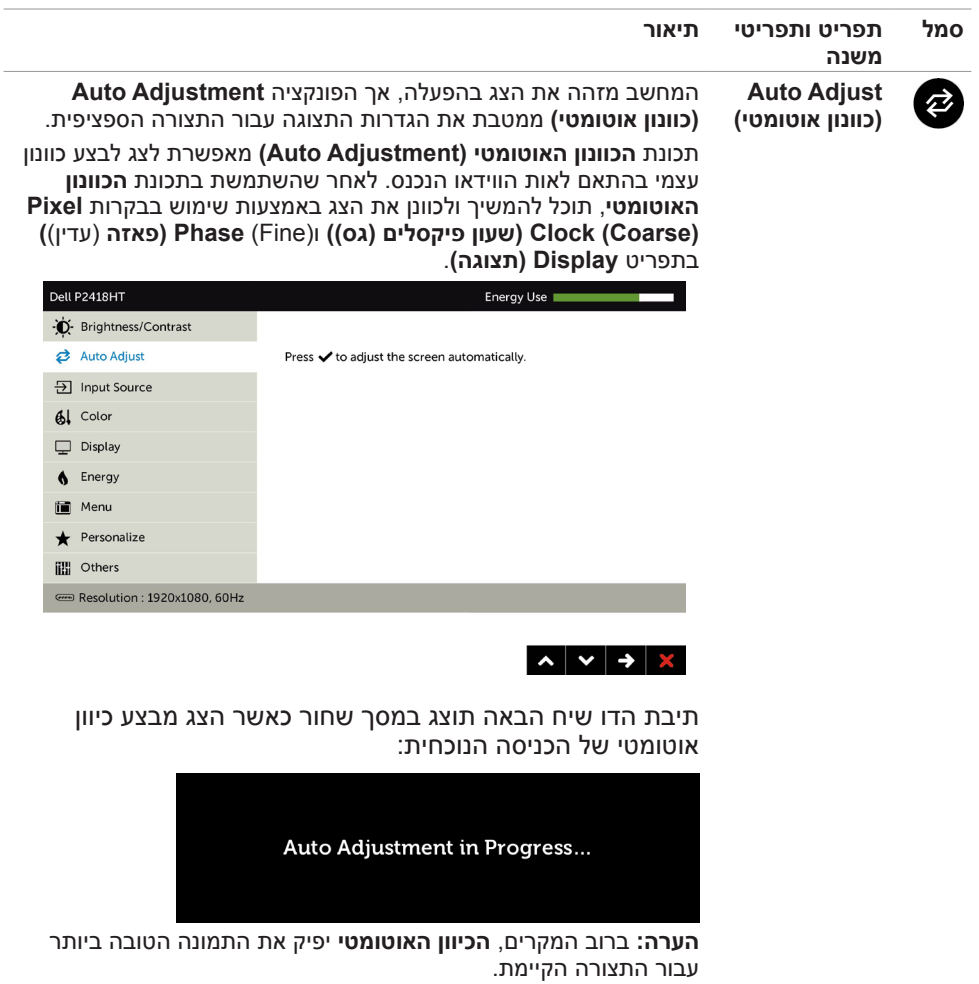

**הערה: התכונה ADJUST AUTO( כיוון אוטומטי(** זמינה רק כאשר משתמשים במחבר אנלוגי )VGA).

<span id="page-35-0"></span>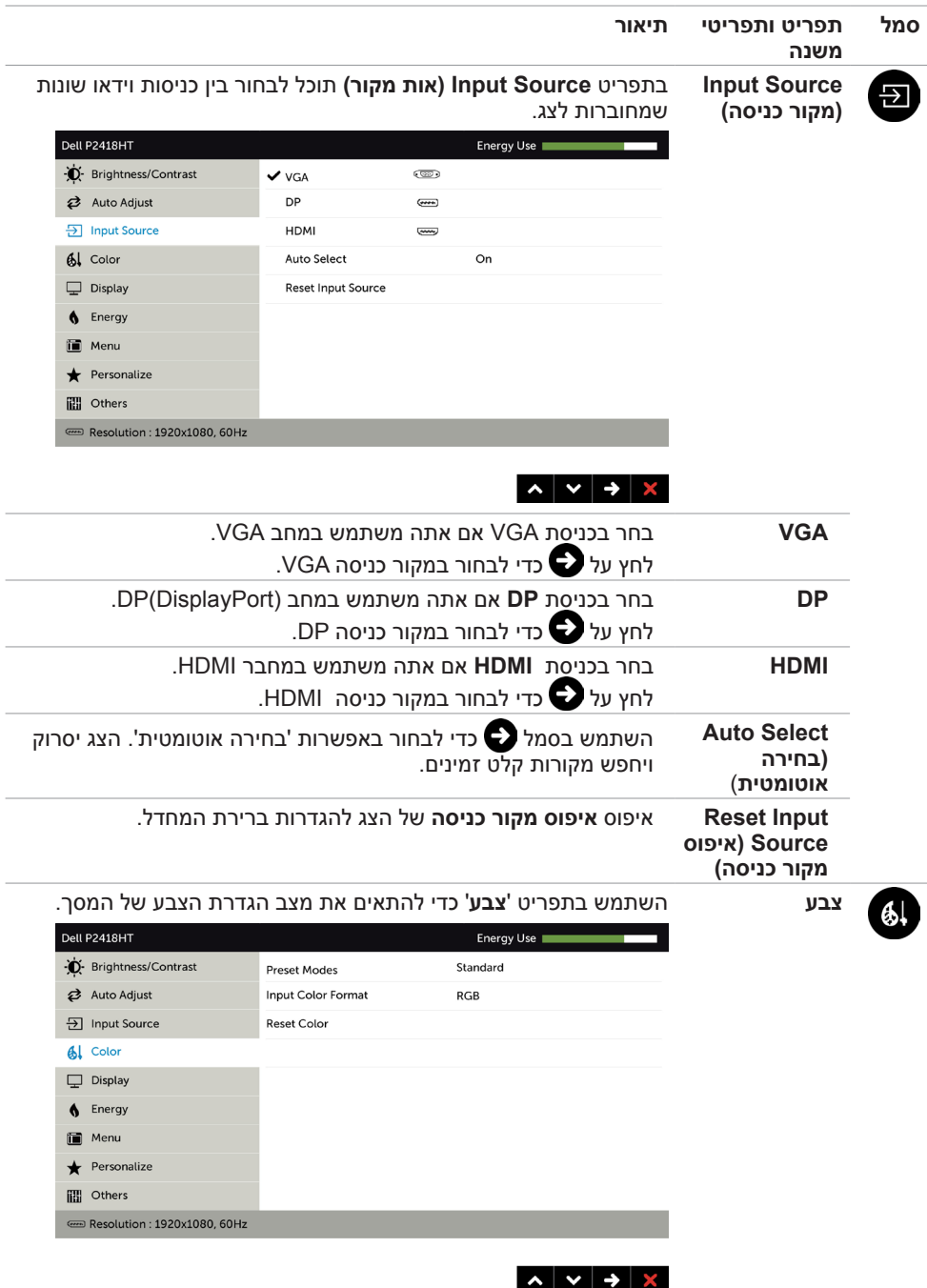

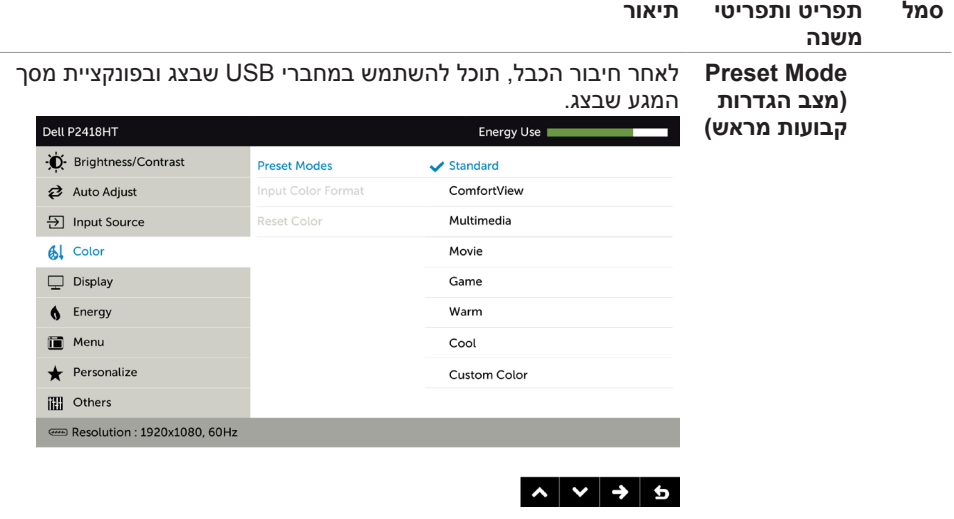

- **Standard( רגיל(:** הגדרת ברירת המחדל לצבעים. זוהי ברירת המחדל המוגדרת מראש.
- **ComfortView :**מפחית את רמת באור הכחול שנפלט מהמסך כדי להפוך את הצפייה לנוחה יותר לעיניים.
	- **Multimedia( מולטימדיה(:** אידיאלי ליישומי מולטימדיה.
		- **Movie( סרט(:** אידיאלי לסרטים.
		- **Game( משחק(:** אידיאלי למשחקים.
- **Warm( חם(:** מגביר את טמפרטורת הצבעים. המסך ייראה "חם" יותר עם גוון אדום/צהוב.
	- **Cool( קריר(:** מנמיך את טמפרטורת הצבעים. המסך ייראה "קריר" יותר עם גוון כחול.
	- **Color Custom( צבעים מותאמים אישית(:**מאפשר להגדיר ידנית את

הגדרות הצבעים. לחץ על שועל כדי לכוונן את ערכי Red (אדום), Green( ירוק( ו-Blue( כחול( וליצור מצב צבע מוגדר מראש משלך.

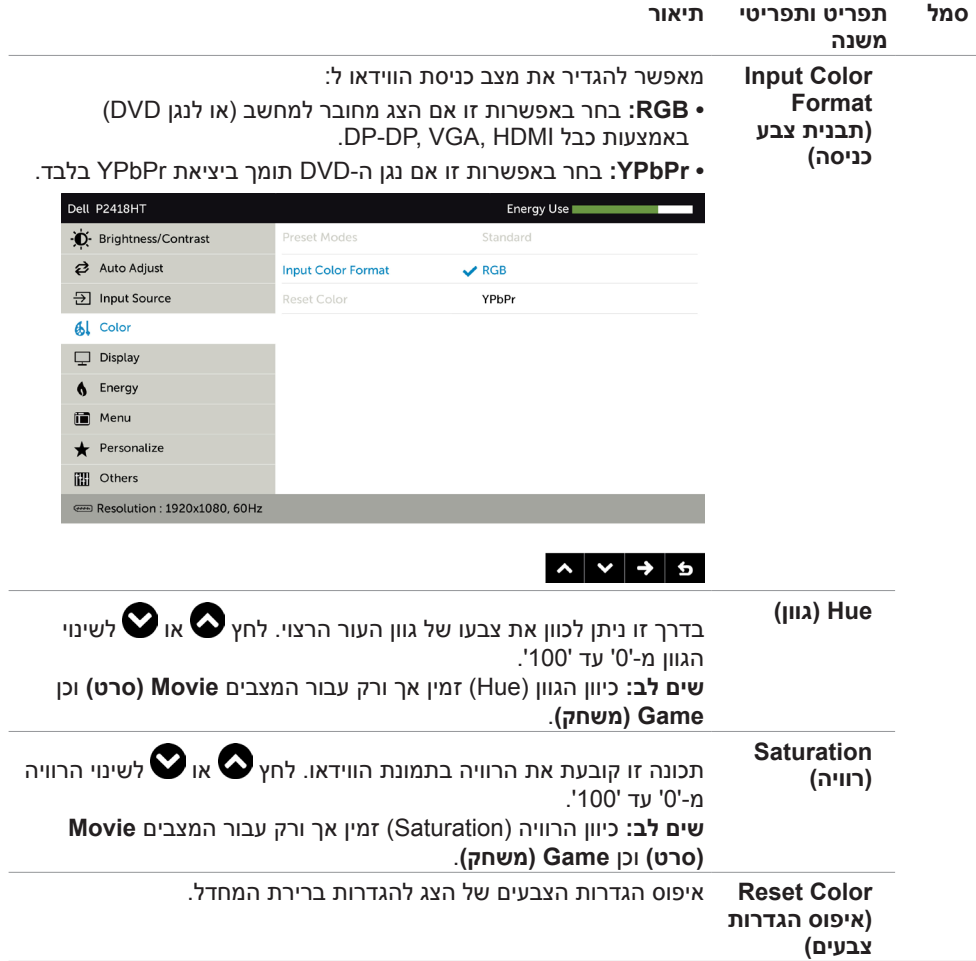

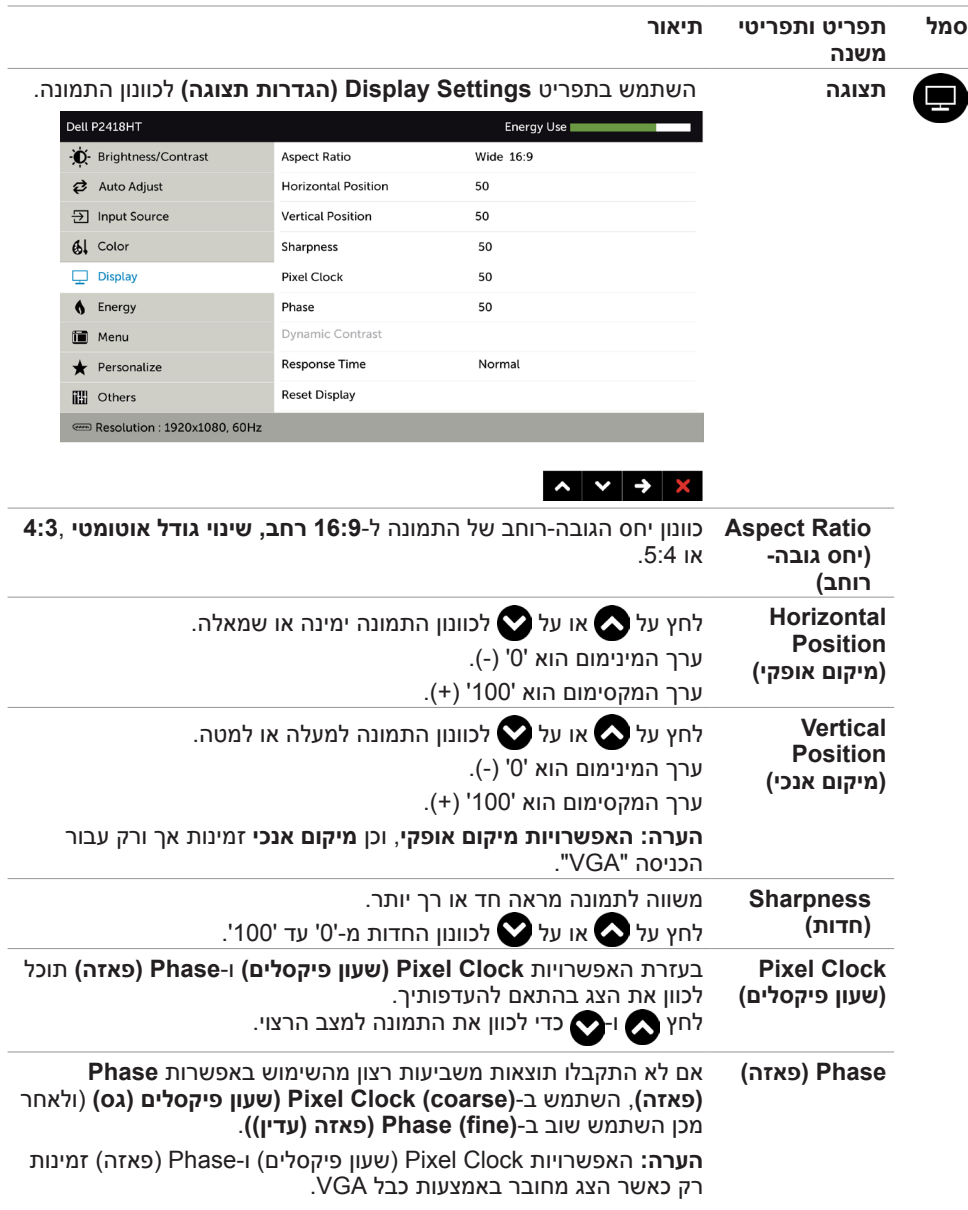

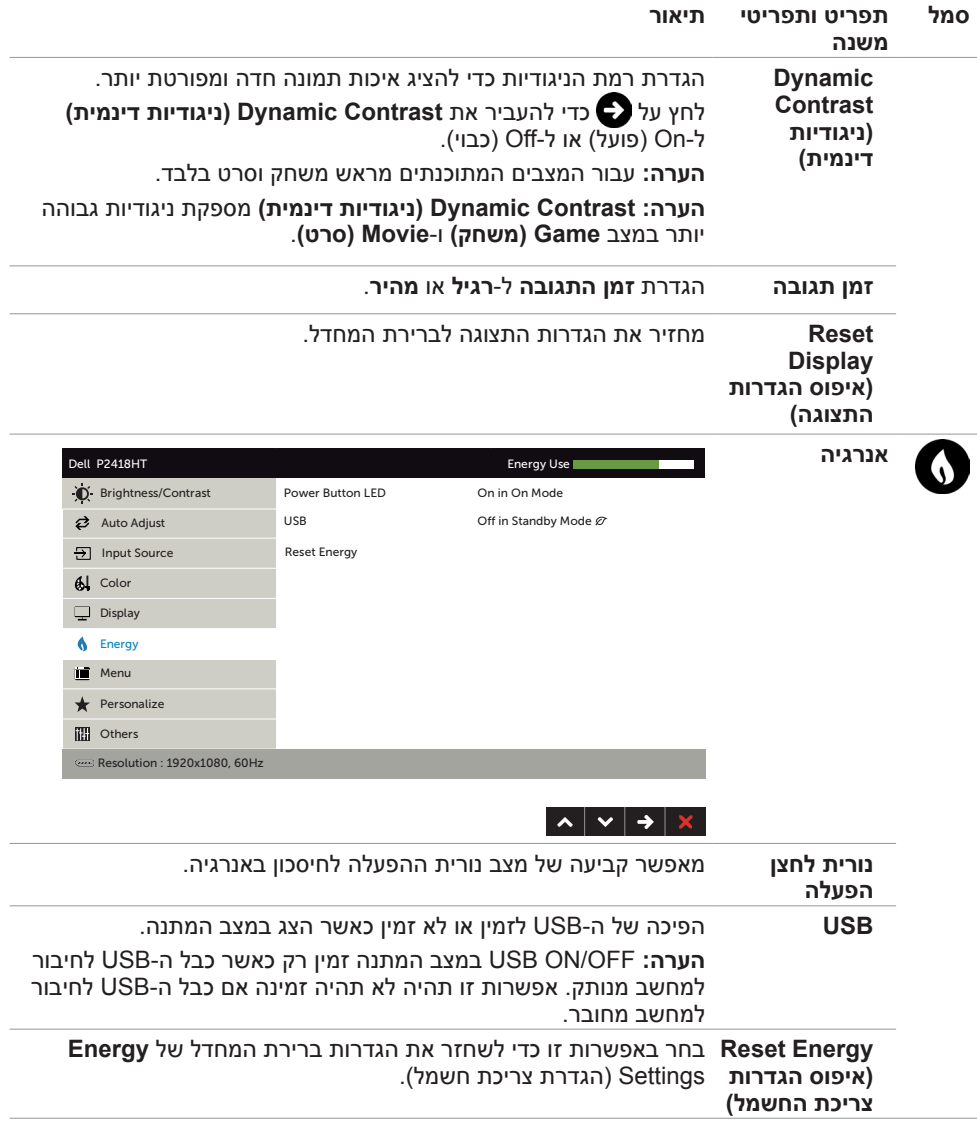

<span id="page-40-0"></span>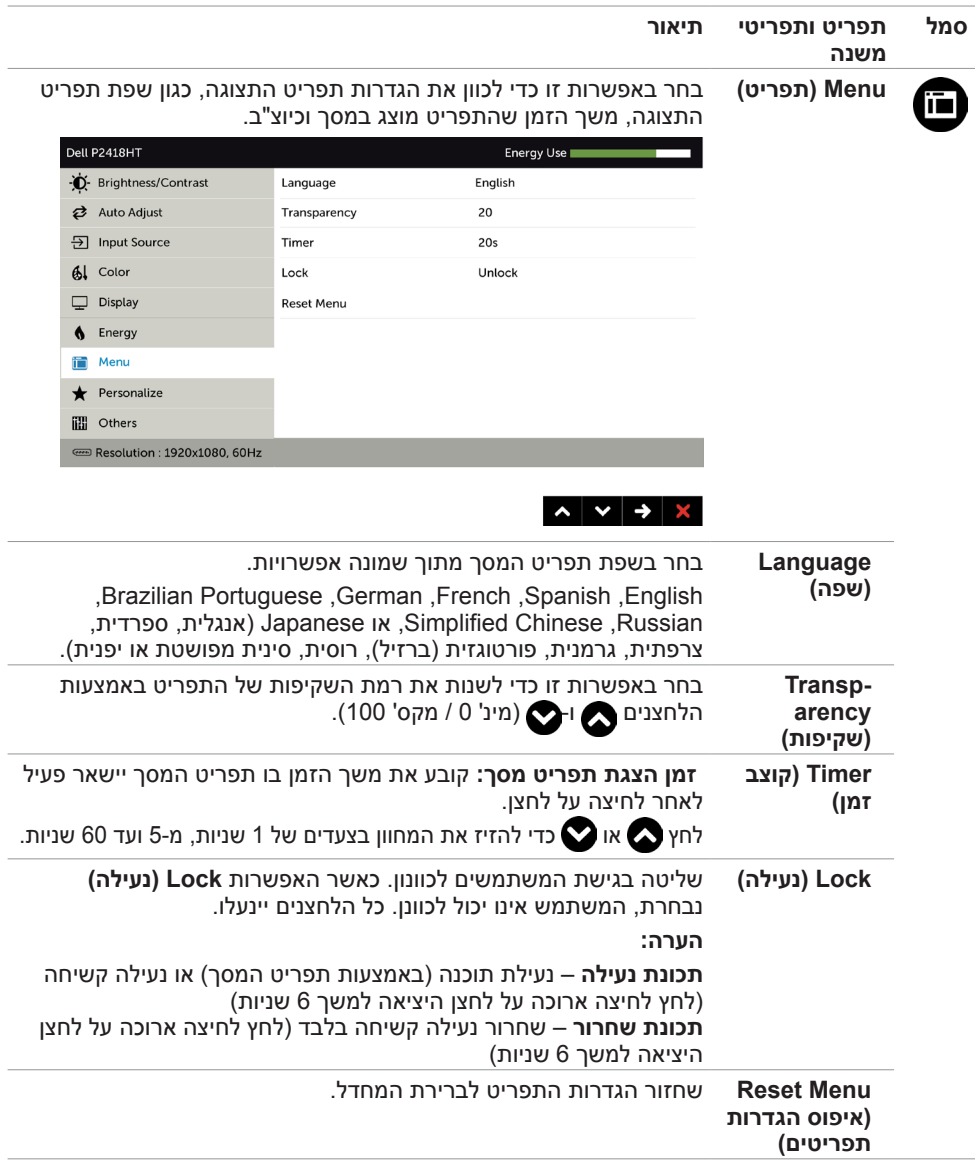

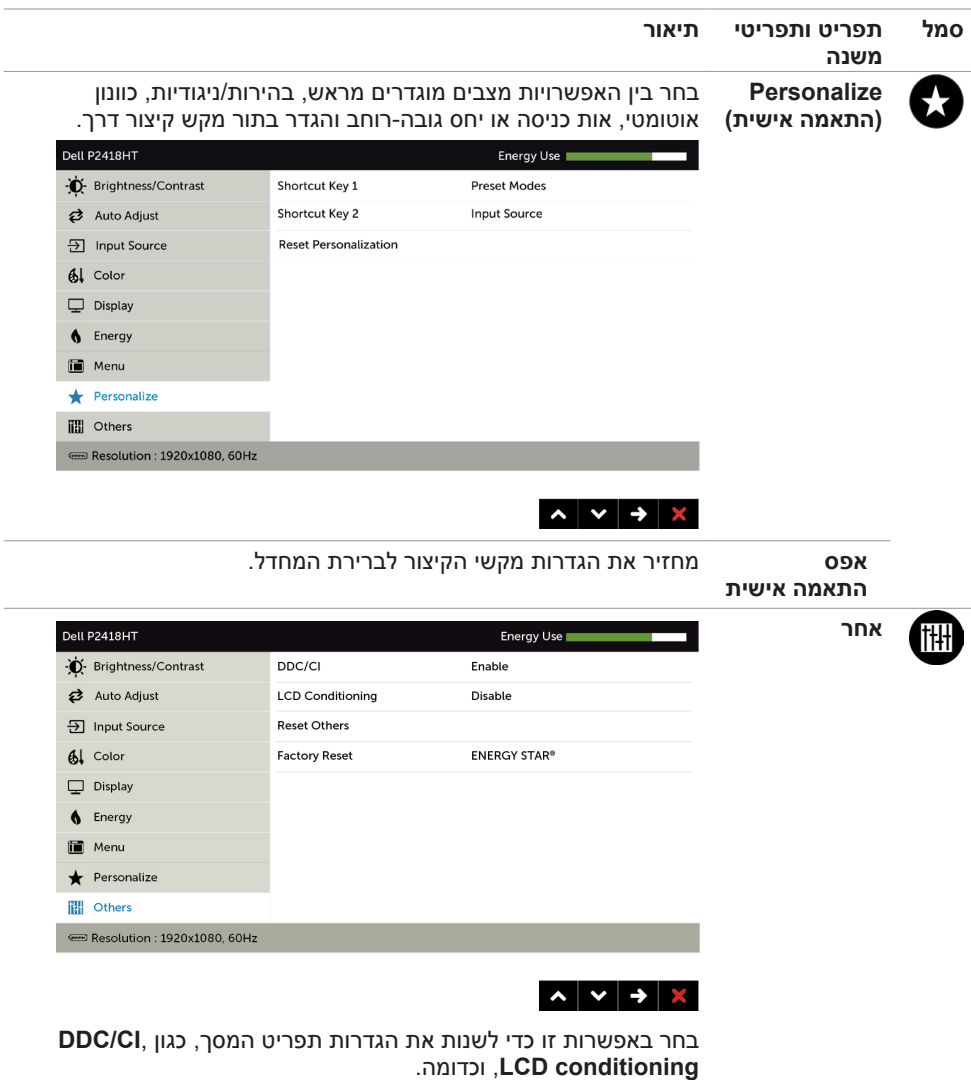

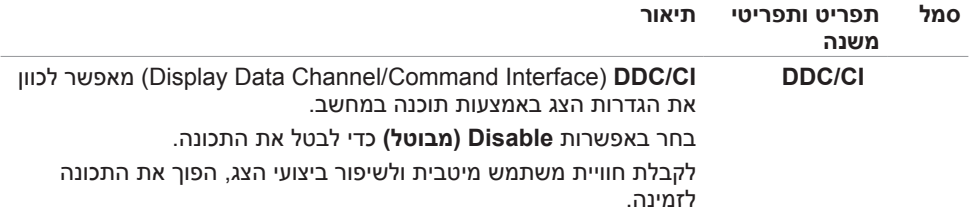

Dell P2418HT Energy Use -D- Brightness/Contrast DDC/CL  $\sqrt{\frac{1}{2}}$  Enable Auto Adjust Disable  $\overline{5}$  Input Source **Reset Others** Al Color **Factory Reset**  $\Box$  Display **A** Energy in Menu Personalize **間** Others Resolution : 1920x1080, 60Hz

#### $\sim$   $\vee$   $\rightarrow$  5

**LCD Conditioning** מסייע למנוע מקרים של צריבת תמונה קלה. כתלות ברמת הצריבה, ייתכן שפעולת התוכנית תימשך זמן מה. בחר באפשרות **Enable( מאופשר(** כדי להתחיל בתהליך.

**)תיקון צריבת תמונה(**

Dell P2418HT Energy Use -D- Brightness/Contrast Auto Adjust **LCD Conditioning** Enable **[**] Input Source **Reset Others**  $\vee$  Disable  $\mathbf{6}$  Color **Factory Reset**  $\Box$  Display  $\bigwedge$  Energy Menu  $\bigstar$  Personalize 間 Others Resolution: 1920x1080, 60Hz  $\sim$   $\sim$   $\rightarrow$  5

**Others Reset** משחזר הגדרות נוספות, כגון **Cl/DDC**, לברירת המחדל.**)איפוס הגדרות נוספות(**

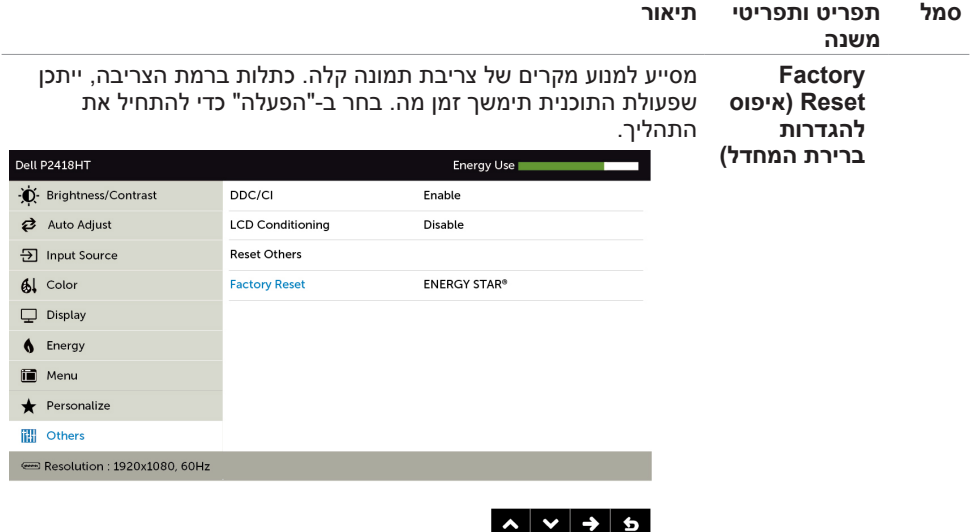

#### **הודעות אזהרה בתפריט המסך**

כאשר התכונה **Contrast Dynamic( ניגודיות דינמית(** זמינה )במצבים המוגדרים מראש האלה: **Game )משחק(** או **Movie( סרט((**, לא ניתן לבצע כוונון ידני של הבהירות.

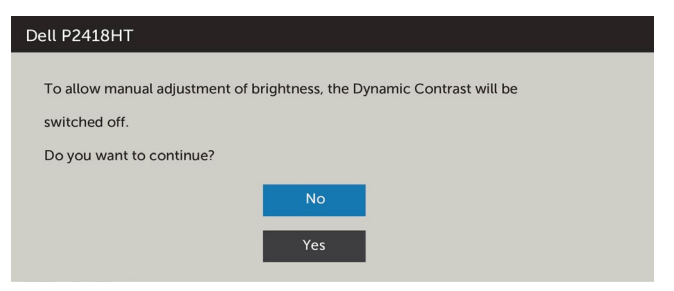

אם הצג אינו תומך ברזולוציה מסוימת, תוצג ההודעה הזו:

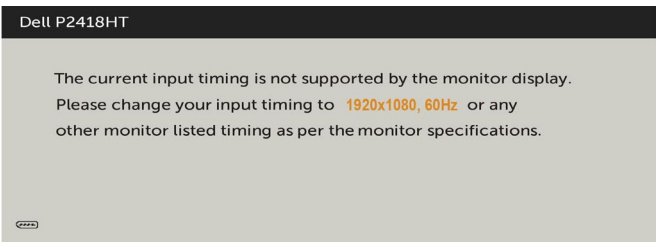

משמעות הדבר היא שהצג אינו מצליח להסתנכרן עם האות שמגיע מהמחשב. ראה סעיף [מפרט צג](#page-9-0) לקבלת טווחי התדר האופקי והאנכי בהם תומך הצג. המצב המומלץ הוא 1080 x.1920 ההודעה הזו תוצג לפני הפיכה של CI/DDC ללא זמין:

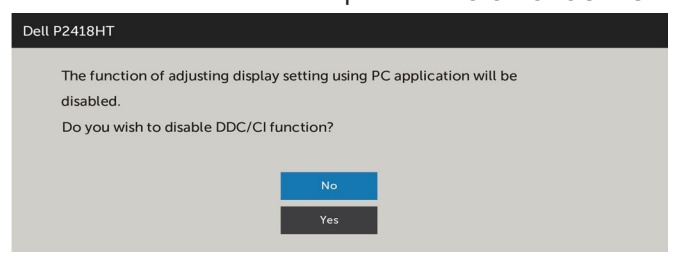

כאשר הצג עובר למצב המתנה, מופיעה ההודעה הבאה:

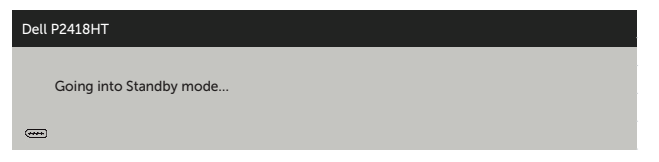

הפעל את המחשב והער את הצג כדי לגשת [לתפריט המסך](#page-32-0).

<span id="page-45-0"></span>אם תלחץ על לחצן כלשהו פרט ללחצן ההפעלה, אחת מההודעות האלה תוצג בהתאם לכניסה שנבחרה:

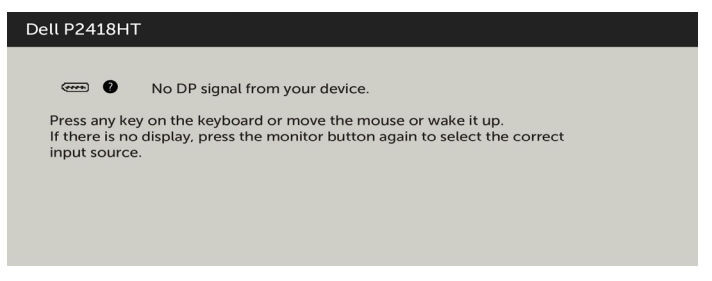

אם בוחרים בפריטי תפריט מסך של 'פועל' ב'מצב המתנה' בתכונה 'התאמה אישית', ההודעה הזו מופיעה:

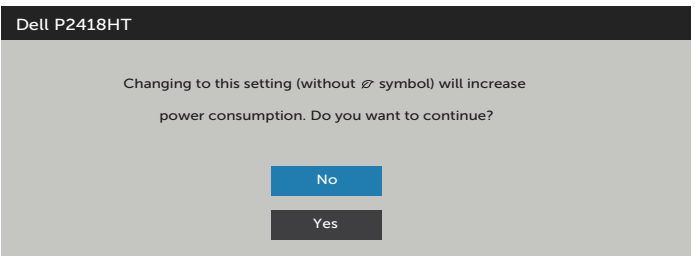

אם כוונון הרמה של 'בהירות' גבוהה מרמת ברירת המחדל של ,75% ההודעה הזו מופיעה:

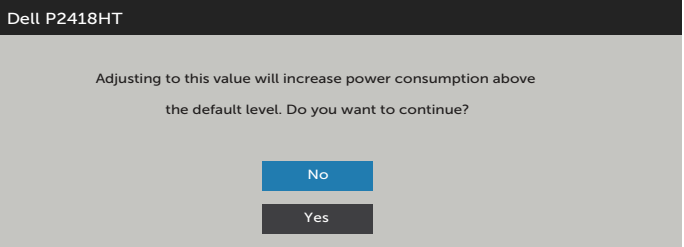

אם הכניסה שנבחרה היא DP ,VGA ,HDMI והכבל המתאים לא מחובר, תיבת דו-שיח תופיע במוצג להלן.

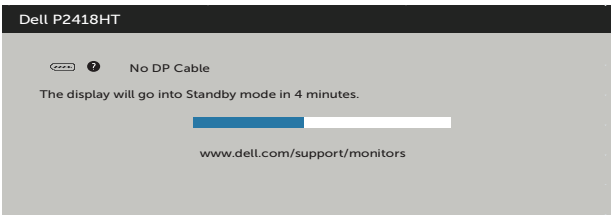

או

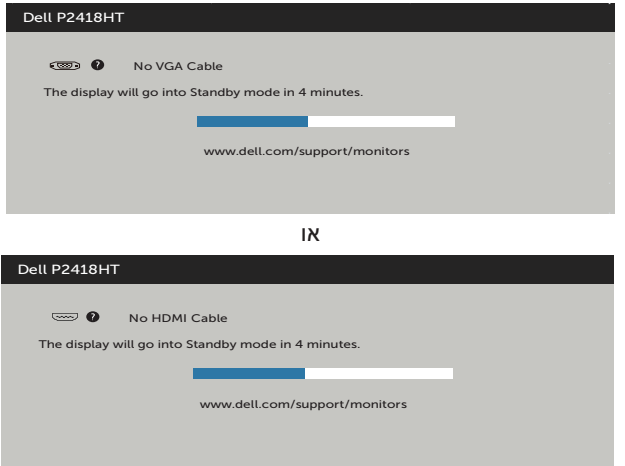

לקבלת פרטים נוספים, ראה [פתרון בעיות](#page-45-0) .

### <span id="page-47-0"></span> **אזהרה: לפני שתתחיל בביצוע הפעולות המתוארות בסעיף זה, פעל לפי [הוראות הבטיחות](#page-52-0).**

#### **בדיקה עצמית**

הצג שברשותך כולל תכונת בדיקה עצמית אשר מוודאת כי הוא פועל בצורה תקינה. אם הצג והמחשב מחוברים בצורה תקינה אך המסך נשאר חשוך, הפעל את הבדיקה העצמית של הצג על ידי ביצוע הפעולות האלה:

- **1** כבה את המחשב ואת הצג.
- **2** נתק את כבל הווידאו מגב המחשב. להבטחת פעולה תקינה של הבדיקה העצמית, נתק את כל הכבלים הדיגיטליים והאנלוגיים מגב המחשב.
	- **3** הדלק את הצג.

תיבת הדו-שיח הצפה תוצג (על רקע שחור) אם הצג פועל ואינו מזהה אות וידאו. במצב בדיקה עצמית, נורית ההפעלה תישאר לבנה. כמו כן, בהתאם לכניסה שנבחרה, אחת מתיבות הדו-שיח האלה תוצג.

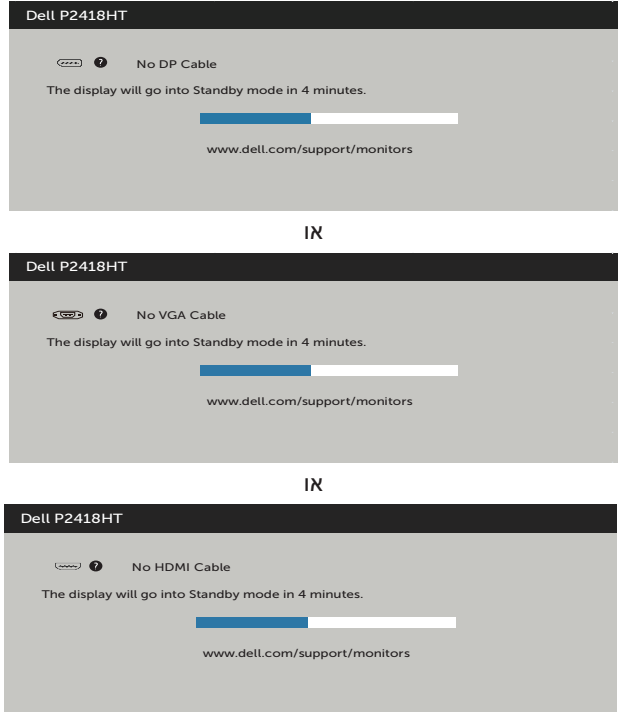

**4** תיבה זו מוצגת גם בזמן פעולה רגילה של המערכת, אם כבל הווידאו מתנתק או ניזוק.

**5** כבה את הצג וחבר בחזרה את כבל הווידאו; לאחר מכן הדלק את המחשב ואת הצג.

אם המסך עדיין חשוך, בדוק את כרטיס המסך ואת המחשב. הצג תקין.

### **אבחון מובנה**

<span id="page-48-0"></span>לצג כלי אבחון מובנה שבעזרתו תוכל לבדוק אם אופן הפעולה החריג בו נתקלת קשור לצג או למחשב ולכרטיס המסך שלו.

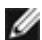

**הערה:** תוכל להפעיל את האבחון המובנה רק כאשר כבל הווידאו מנותק והצג במצב בדיקה עצמית.

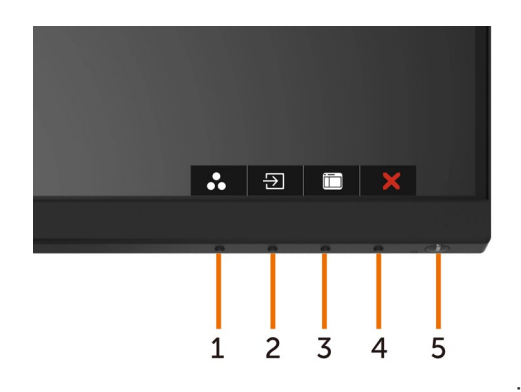

להפעלת האבחון המובנה:

- 1 ודא שהמסך נקי (אין עליו חלקיקי אבק).
- **2** נתק את כבל/י הווידאו שבגב המחשב או הצג. הצג. כעת הצג יעבור למצב בדיקה עצמית.
- **3** לחץ לחיצה ממושכת על הלחצן 1 במשך 5 שניות. כעת יוצג מסך אפור.
	- **4** בדוק בעיון את המסך ונסה לאתר חריגות.
	- **5** לחץ שוב על **לחצן** 1 שבלוח הקדמי. צבע המסך ישתנה לאדום.
		- **6** בדוק את התצוגה ונסה לאתר חריגות.
- **7** חזור על שלבים 5 ו6- ובדוק את התצוגה בצבעים ירוק, כחול, שחור, לבן ובמסכי הטקסט.

הבדיקה תסתיים כאשר יופיע מסך הטקסט. ליציאה, לחץ פעם נוספת על **לחצן** .1

אם לא זיהית חריגות במסך כאשר השתמשת בכלי האבחון המובנה, הצג תקין. בדוק את כרטיס המסך ואת המחשב.

### **בעיות נפוצות**

הטבלה שלהלן מכילה מידע כללי לגבי בעיות נפוצות בצג ופתרונות אפשריים:

<span id="page-49-0"></span>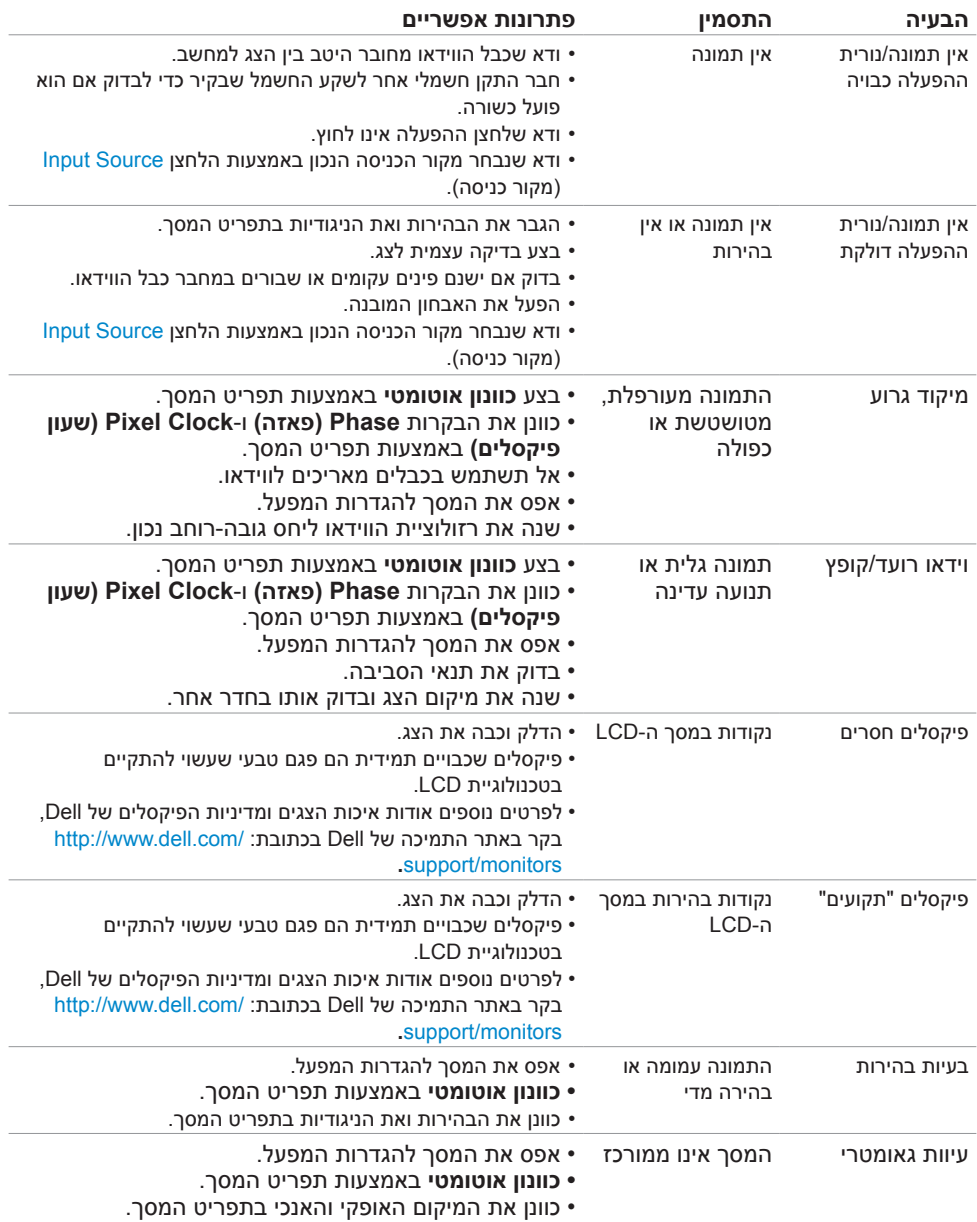

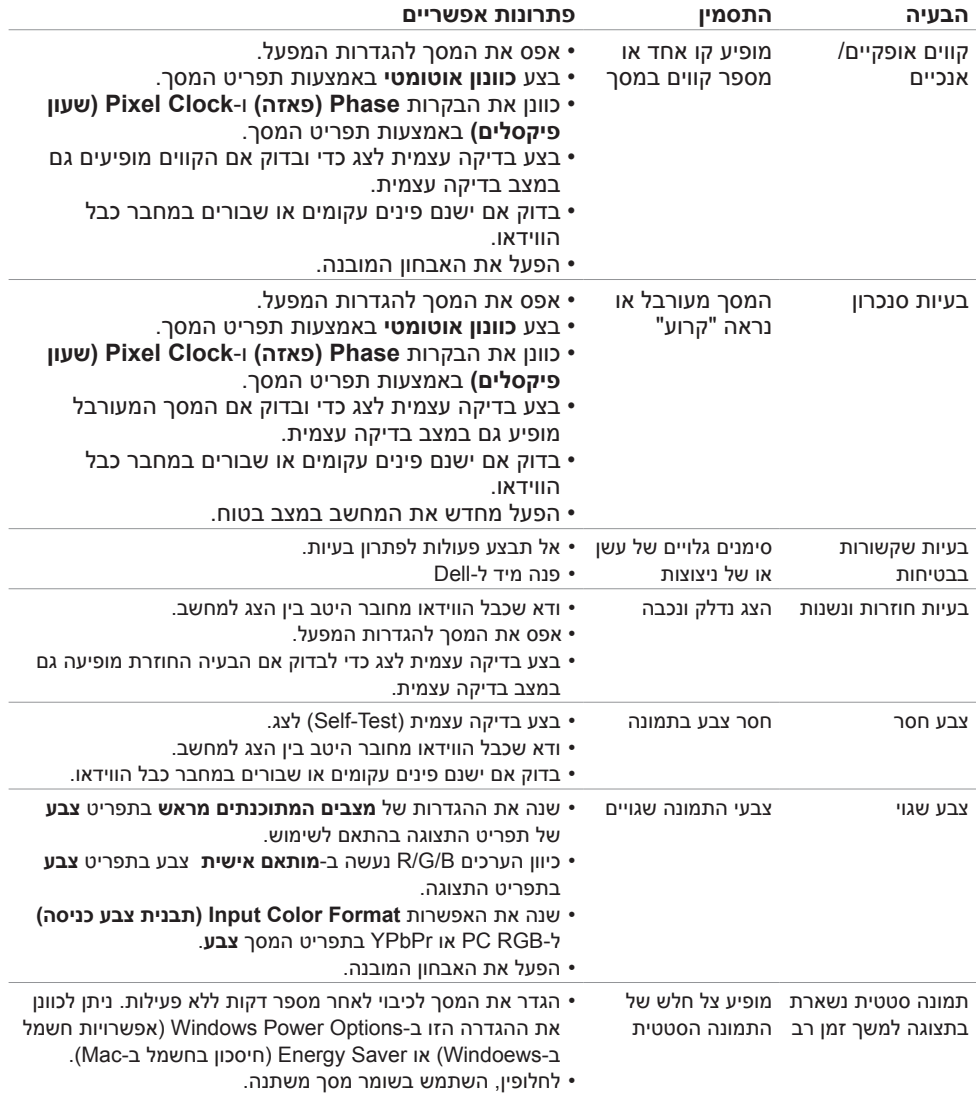

## **בעיות ספציפיות של המוצר**

<span id="page-51-0"></span>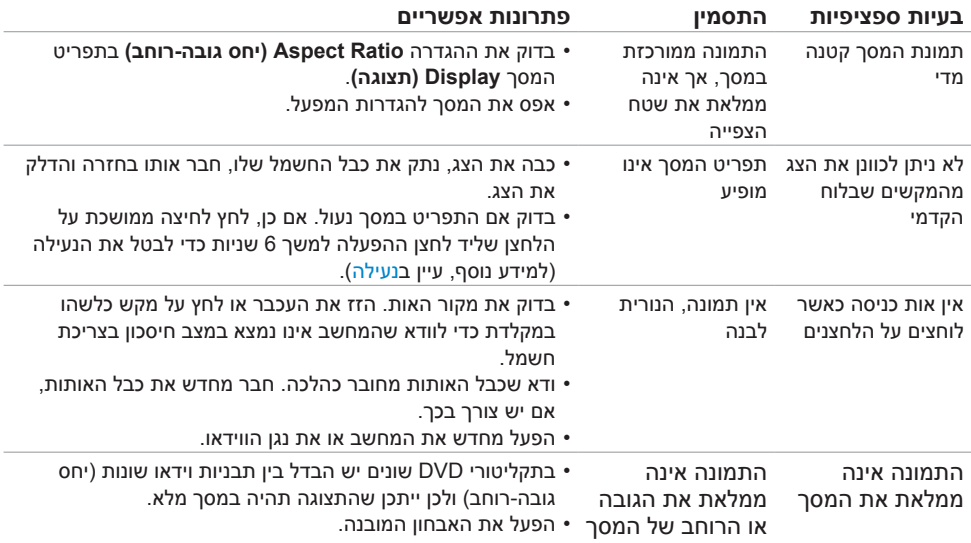

## **בעיות במסך מגע**

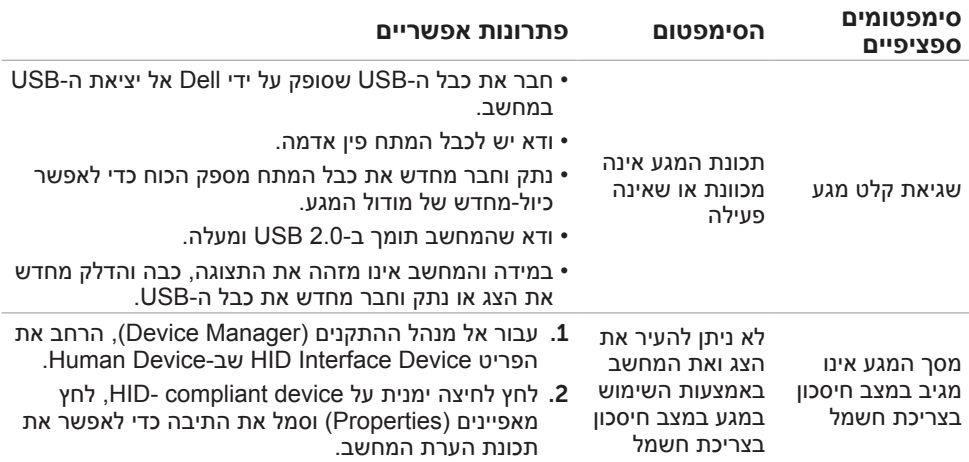

<span id="page-52-0"></span>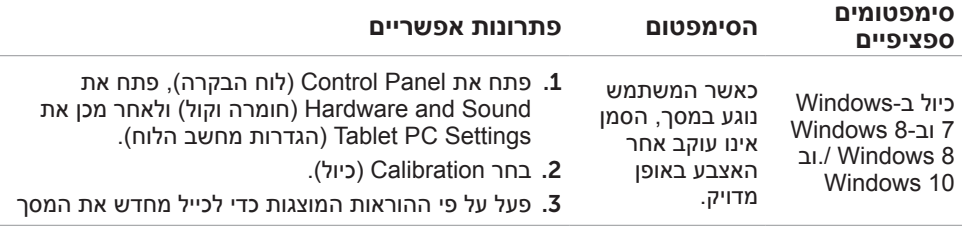

# **בעיות ספציפיות בממשק Bus Serial Universal)USB)**

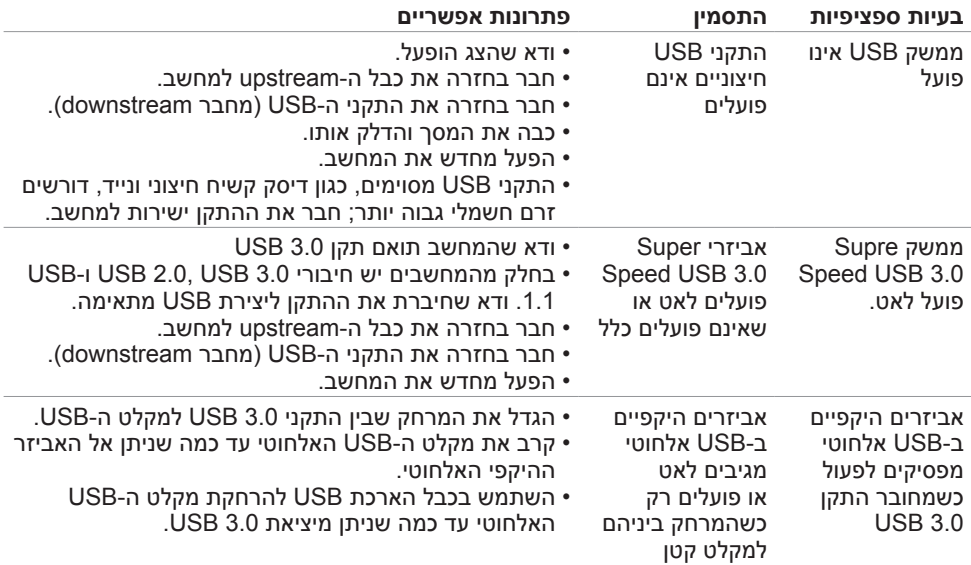

### **הוראות בטיחות**

<span id="page-53-0"></span> במקרה של תצוגות בעלות מסגרת מבריקה, מומלץ למקם את התצוגה במקום מתאים משום שההשתקפות של אור הסביבה ושל משטחים בהירים מהמסגרת עלולה לגרום להפרעות.

 **אזהרה: שימוש בבקרות, בכיוונים או בפעולות שונים מאלה שצוינו בתיעוד עלול להוות סכנת**   $\wedge$ **התחשמלות, ו/או סכנה מכנית.**

למידע נוסף על הוראות בטיחות, עיין בגיליון המידע הבטיחותי, הסביבתי והרגולטורי )SERI).

## **הודעות FCC( ארה"ב בלבד( ומידע נוסף אודות תקינה**

**לקבלת הודעות FCC ומידע נוסף אודות תקינה, בקר באתר התאימות בכתובת**  .www.dell.com/regulatory\_compliance

## **יצירת קשר עם Dell**

#### **(800-999-3355 (DELL-WWW800- לקוחות בארה"ב, חייגו**

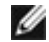

**הערה:** במידה ואין ברשותך חיבור פעיל לאינטרנט, תוכל למצוא את פרטי יצירת הקשר בחשבונית הרכישה, בתעודת המשלוח, בחשבונית או בקטלוג המוצרים של Dell.

Dell מציעה מספר אפשרויות לקבלת שירות ותמיכה באינטרנט ובטלפון. הזמינות משתנה כתלות בארץ ובמוצר, וייתכן ששירותים מסוימים לא יהיו זמינים באזורך.

#### **לקבלת תוכן תמיכה מקוון לצג:**

ראה [monitors/support/com.dell.www](www.dell.com/support/monitors).

#### **לפנייה ל-Dell לצורך מכירה, תמיכה טכנית או שירות לקוחות:**

- **1** בקר באתר [support/com.dell.www](www.dell.com/support).
- **2** בחר בארץ או באזור בו אתה נמצא מהתפריט הנפתח בחר ארץ/אזור שבפינה השמאלית העליונה של הדף.
	- **3** לחץ **צור קשר** שליד התפריט הנפתח של המדינות.
	- **4** בחר בשירות או בקישור התמיכה המתאימים לפי הצורך.
		- **5** בחר בדרך הנוחה לך ליצירת קשר עם Dell.

## <span id="page-54-0"></span>**מסד הנתונים של האיחוד האירופי לתוויות צריכת חשמל וגיליון נתוני מוצרים**

P2418HT: https://eprel.ec.europa.eu/gr/344917

### **התקנת הצג**

### **קביעת רזולוציית התצוגה כ1080- x 1920( מקסימלי(**

לקבלת הביצועים הטובים ביותר, קבע את רזולוציית התצוגה כ1080- x 1920 על ידי ביצוע הפעולות הבאות:

#### **ב-Vista Windows, 7 Windows, או 8.1 Windows8/ Windows:**

- **1** ב8- Windows ו8.1- Windows בלבד, בחר באריח שולחן העבודה כדי לעבור לשולחן עבודה קלאסי
	- **2** לחץ לחיצה ימנית על שולחן העבודה ולחץ על **Resolution Screen( רזולוציית המסך(**.
		- **3** לחץ על הרשימה הנפתחת של רזולוציית המסך ובחר באפשרות 1080x.1920
			- **4** לחץ **OK( אישור(**.

#### **ב10- Windows:**

- **1** לחץ לחיצה ימנית על שולחן העבודה ולחץ על ) הגדרות תצוגה(.
	- **2** לחץ על **settings display Advanced.**
- **3** לחץ על הרשימה הנפתחת של הרזולוציה ובחר באפשרות 1080x.1920
	- **4** לחץ על **Apply**.

אם אינך רואה את הרזולוציה המומלצת כאפשרות, ייתכן שעליך לעדכן את מנהל ההתקן של כרטיס המסך. בחר בתרחיש מבין התרחישים הבאים שמתאר בצורה הטובה ביותר את מערכת המחשב שבה אתה משתמש ופעל על פי ההוראות בשלבים השונים

### **מחשב Dell**

- **1** עבור לאתר [support/com.dell.www](http://www.dell.com/support), הזן את תגית השירות שקיבלת, והורד את מנהל ההתקן העדכני עבור כרטיס המסך שלך.
- **2** לאחר התקנת מנהל ההתקן של כרטיס המסך, נסה להגדיר שוב את הרזולוציה 1080 x .1920

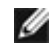

**הערה:** אם לא הצלחת לקבוע את הרזולוציה כ1080- x ,1920 צור קשר עם Dell לבירור אודות כרטיס מסך התואם לרזולוציות הללו.

### **מחשב שאינו של Dell**

#### **ב-Vista Windows, 7 Windows, או 8.1 Windows8/ Windows:**

- **1** ב8- Windows ו8.1- Windows בלבד, בחר באריח שולחן העבודה כדי לעבור לשולחן עבודה קלאסי לשולחן עבודה קלאסי.
	- **2** לחץ לחיצה ימנית על שולחן העבודה ובחר באפשרות **Personalization( התאמה אישית(.**
		- **3** לחץ **Settings Display Change( שנה הגדרות תצוגה(**.
			- **4** לחץ **Settings Advanced( הגדרות מתקדמות(**.
- **5** זהה את ספק כרטיס המסך מהתיאור שבחלק העליון של החלון )לדוגמה NVIDIA, ATI, Intel וכדומה(.
- **6** חפש מנהל התקן מעודכן באתר האינטרנט של ספק כרטיס המסך )לדוגמה, [com.ATI.www://http](http://www.ATI.com) או [com.NVIDIA.www://http](http://www.NVIDIA.com)).
	- **7** לאחר התקנת מנהל ההתקן של כרטיס המסך, נסה להגדיר שוב את הרזולוציה ל**1080**- **x** .**1920**

#### **ב10- Windows:**

- **1** לחץ לחיצה ימנית על שולחן העבודה ולחץ על ) הגדרות תצוגה(.
	- **2** לחץ על **settings display Advanced.**
	- **3** לחץ על **properties adapter Display.**
- **4** זהה את ספק כרטיס המסך מהתיאור שבחלק העליון של החלון )לדוגמה NVIDIA, ATI, Intel וכדומה(.
- **5** חפש מנהל התקן מעודכן באתר האינטרנט של ספק כרטיס המסך )לדוגמה, [co](http://www.ATI.com)m[.ATI.www://http](http://www.ATI.com) או [co](http://www.NVIDIA.com)m[.NVIDIA.www://http](http://www.NVIDIA.com)).
	- **6** לאחר התקנת מנהל ההתקן של כרטיס המסך, נסה להגדיר שוב את הרזולוציה ל**1080**- **x** .**1920**

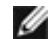

**הערה:** אם לא הצלחת לקבוע את הרזולוציה המומלצת, צור קשר עם יצרן המחשב או רכוש כרטיס

מסך שתומך ברזולוציית הווידאו המתאימה.

## **הנחיות לתחזוקה**

#### **ניקוי הצג**

 **אזהרה: לפני שתנקה את הצג, נתק את כבל המתח שלו מהשקע שבקיר.**

 **זהירות:קרא ופעל בהתאם [להוראות הבטיחות](#page-52-0) לפני שתנקה את הצג.**

מומלץ לפעול בהתאם להוראות שברשימה הבאה להוצאה מהאריזה, לניקוי או לטיפול בצג:

- <span id="page-56-0"></span> לניקוי המסך האנטי-סטטי, הרטב קלות מטלית רכה ונקייה במים. אם ניתן, השתמש במטלית מיוחדת לניקוי מסכים או בתמיסה מתאימה לציפוי האנטי-סטטי. אין להשתמש בבנזין, במדלל, באמוניה, בחומרי ניקוי שוחקים או באוויר דחוס.
	- נקה את הצג בעזרת מטלית לחה ורכה. הימנע משימוש בחומרי ניקוי מכל סוג, מכיוון שחלקם משאירים ציפוי לבנבן על הצג.
		- אם הבחנת באבקה לבנה כשהוצאת את הצג מהאריזה, נגב אותה בעזרת מטלית.
	- טפל בצג בזהירות. מכשיר עם צבעים כהים יכול להישרט ועלולים להופיע עליו יותר סימני שחיקה לבנים מאשר במכשיר עם צבעים בהירים.
	- כדי לשמור על איכות התמונה הגבוהה ביותר בצג שלך, השתמש בשומר מסך דינמי וכבה את הצג כשאינו בשימוש.